# 21 Online Plus. Módulo Marketing

Release 2.1.2

Equipo de Soporte 21 Online Plus CENTUY 21 CHILE [Dirección de la compañía]

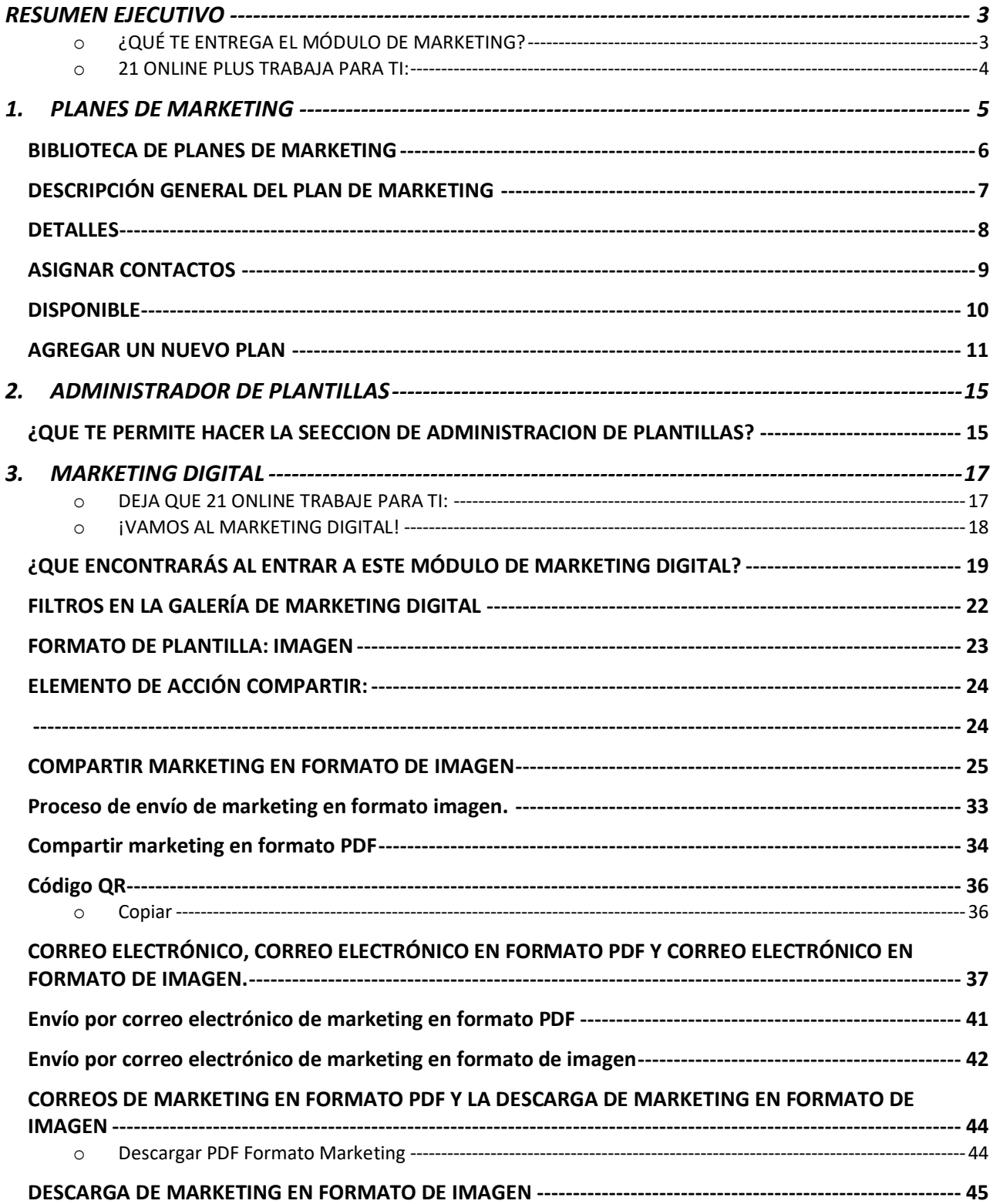

# *RESUMEN EJECUTIVO*

<span id="page-2-0"></span>21 Online Plus es un software diseñado para que sus usuarios, (Franquiciados y Asesores), generen demanda por las propiedades que tienen en el inventario compartido de C21 y de sus propios inventarios. A partir de esta frase se concluye que el combustible que mueve a 21Online Plus son los contactos, específicamente los contactos compradores y arrendadores a los cuáles tu les vas a ofrecer el inventario de propiedades.

Este software es una herramienta poderosa para generar contactos y Leads.

Trabaja automáticamente para que tú, su usuario, persista en el seguimiento a leads hasta llegar al cierre de transacciones de Ventas & Arriendos. Por lo tanto, es una imbatible herramienta para la venta de las propiedades que tú promociones en el sistema.

PARA QUE ESTA HERRAMIENTA SEA EFICIENTE, REQUIERE DE TI COMO USUARIO, LO SIGUIENTE:

1.- Que el usuario (Franquiciado(a) o Asesor (a)) sea el **LÍDER DEL PROCESO**. Es decir, que siempre seas tú el que envía los mensajes en el formato que elijas. Para liderar el proceso en 21Online Plus, debes asegurarte de tener la más completa información sobre ti en la sección que pide tus datos : Menú principal, Perfil, Editar.

Una vez hayas llenados con tus datos tu perfil, puedes evaluar el % de Calidad que tu Perfil presenta al poner el cursor en la circunferencia de Calidad de Perfil. Este te evaluará y te dirá las acciones que deber hacer para llegar al 100%.

2.- Que el usuario (Franquiciado o Asesor) tengan una **BASE DE CONTACTOS ETIQUETADA** siempre creciente y con la mayor cantidad de datos del contacto. (Curso Vitamina). Lo primero que la etiqueta tiene que individualizar es: **Perfil Comprador** (Personas que buscan una propiedad para vender o arrendar) o **Perfil Vendedor** (Propietarios interesados en vender o arrendar su propiedad). A partir de estos dos perfiles básicos, debes enriquecer tus contactos con la mayor información que seas capas de obtener de cada uno.

3.- Que tú, como usuario, crees la **MÁS COMPLETA Y EFICIENTE FICHA DE CADA PROPIEDAD** para venta o arriendo. Con la información correcta de sus características y pensando siempre que la información estandarizada de la propiedad que te pide 21Online Plus es para permitirle al sistema la búsqueda automática de posibles compradores, entre la creciente base de contactos **Perfil Comprador de C21.**

Si tu aportas al sistema con eficiencia y conciencia de lo que le ingresas, 21Online trabajará a gusto para ti, sin quejas por recargo de trabajo, horas extraordinarias, etc; por el contrario, lo hará con el mayor placer de ser útil.

#### <span id="page-2-1"></span>o *¿CÓMO ES MÓDULO DE MARKETING DE 21ONLINE PLUS ?*

El módulo de Marketing tiene tres secciones que hacen cosas diferentes pero complementarias:

- Planes de Marketing,
- Marketing Digital
- Editor de Plantillas.

#### o *¿QUÉ HACE POR TI ?*

1.- Te da **INDEPENDENCIA** para desarrollar y difundir tus propios mensajes como correos con contenidos, campañas para promocionar sus propiedades, captar contactos y leads, promocionarte como profesional, saludar a tus contactos, etc.. Para eso te proporciona plantillas, avisos, post para RRSS, emails de fácil edición, todo lo cual se exhibe o difunde en tu base de contactos o RRSS de forma automática. (Plan de Marketing)

2.- **TRABAJA PARA TI TRANSFORMÁNDOTE EN UN ASESOR IMPARABLE** y exitoso profesional . Al desarrollar tu Plan de Marketing para un contacto o grupo de contactos, estás delegando en 21Online plus la responsabilidad de difundir tus emails, post, propiedades, contenidos etc., en los tiempos que tú programes y a los medios digitales como WhatsApp, Facebook, Instagram, linkedin,etc. Además expone las tareas que tu has programado y debes cumplir con tus contactos. ( Llamados telefónicos, visitas, etc) para conseguir el cierre.

3.- Te informa la **EFICIENCIA QUE HA LOGRADO** cada una de las actividades de difusión de emails, campañas, selectivas o masivas que tú has generado.

#### <span id="page-3-0"></span>o *21 ONLINE PLUS TRABAJA PARA TI:*

**LA HERRAMIENTA MÓDULO DE MARKETING** sincroniza en forma automática tus contactos, tus propiedades tus Leads con tu base de contactos y con el inventario de Propiedades captada por ti y por toda la Red Century 21.

Emails masivos con las *fichas profesionales de las propiedades* o con la promisión de tus servicios profesionales, envíos instantáneos en mensajerías como *WhatsApp, Facebook, Instagram, LinkedIn*, etc. están ahora a tu disposición a solo segundos para enviar fichas profesionales de las propiedades, saludos de cumpleaños y una gran cantidad de opciones de usar Marketing profesional.

# *1. PLANES DE MARKETING*

<span id="page-4-0"></span>Esta herramienta te permite organizar las actividades automatizándolas. Es un verdadero motor de Planes de Acciones.

Los planes de marketing se deben aplicar a los *contactos*, activándose como una serie de correos electrónicos, elementos de la agenda y tareas para ayudar a mantenerse en la mente. Es tu herramienta de automatización de Planes de Acciones.

Si la estrategia de prospección y de generación de Lead es correcta, *el 100% de tus Contactos deberían estar en un Plan de Marketing.*

Esta Estrategia es la clave del éxito. Si tienes dudas contacta a un profesional de Marketing de la Oficina Nacional.

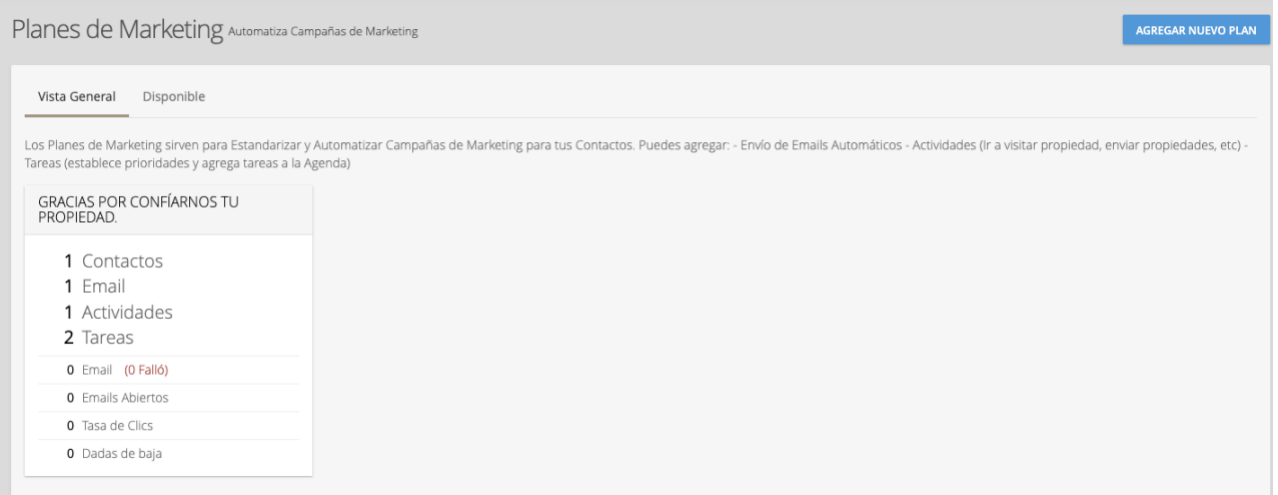

# <span id="page-5-0"></span>*BIBLIOTECA DE PLANES DE MARKETING*

La pestaña de *Vista General* te mostrará los planes de marketing que actualmente tienen un contacto asignado a ellos. Un breve resumen de los contactos, actividades y estadísticas de correo electrónico se muestran en cada plan activo. Puede ver los detalles de estos planes haciendo clic dentro del cuadrado blanco.

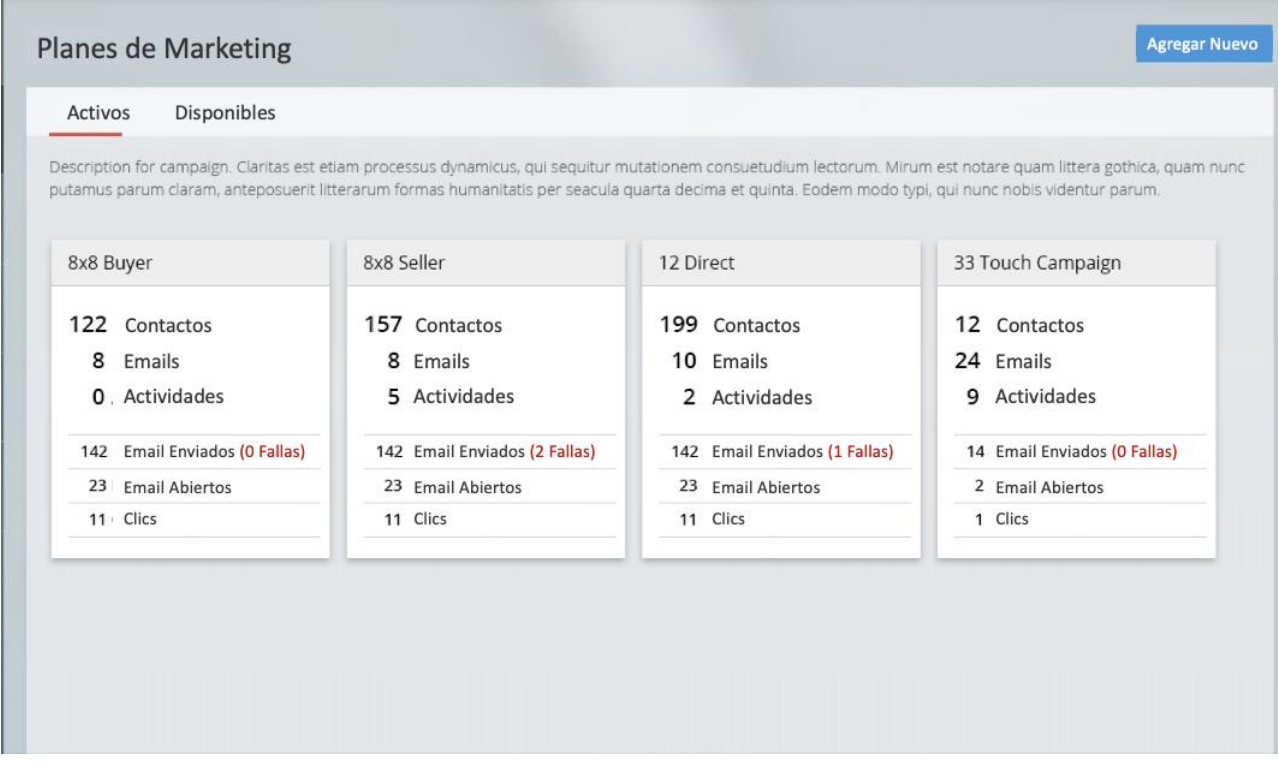

# <span id="page-6-0"></span>*DESCRIPCIÓN GENERAL DEL PLAN DE MARKETING*

Al hacer clic en un plan, se mostrará la pestaña de descripción general

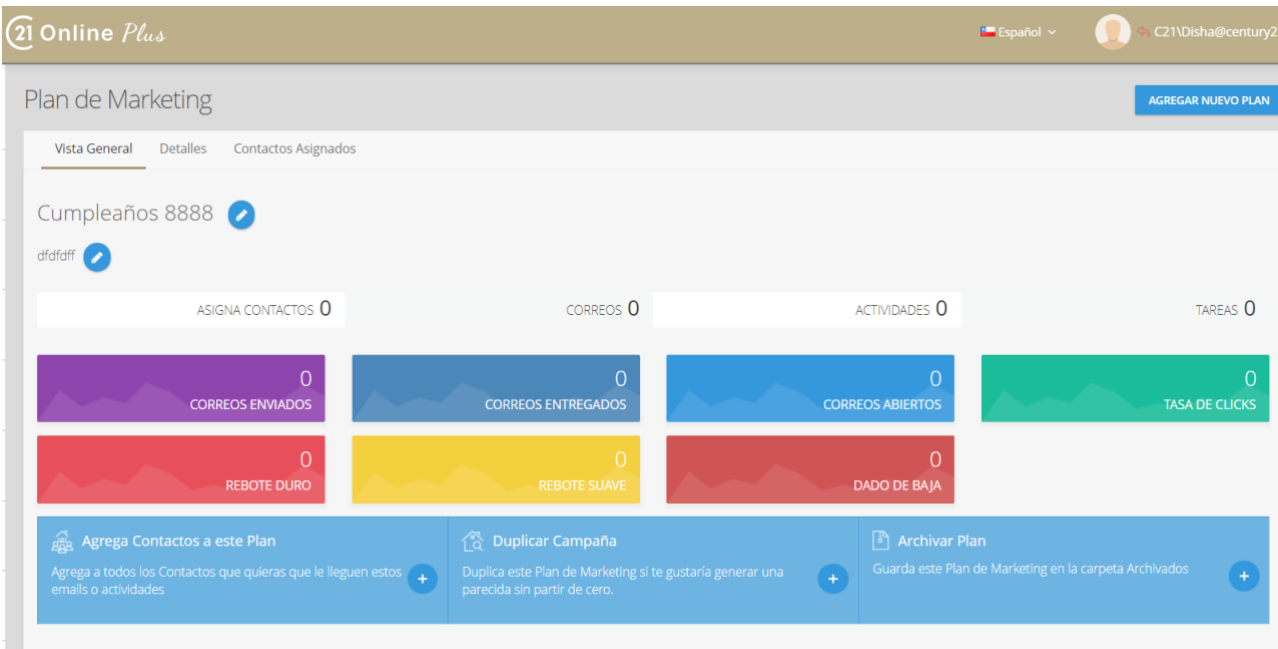

El nombre y la descripción del plan están en la parte superior con un resumen de los contactos, correos electrónicos, actividades y tareas asignadas. Debajo de esto hay un total acumulado de estadísticas de correo electrónico seguido de dos enlaces rápidos: Asignar contactos y Duplicar campaña (copia).

#### <span id="page-7-0"></span>*DETALLES*

La pestaña de Detalles contiene un resumen de los pasos y el tiempo en el plan. Si es un correo electrónico, esto incluirá el número de veces que se envió, abrió y se hizo clic en el correo electrónico. Esto no se puede cambiar si hay contactos asignados actualmente al plan.

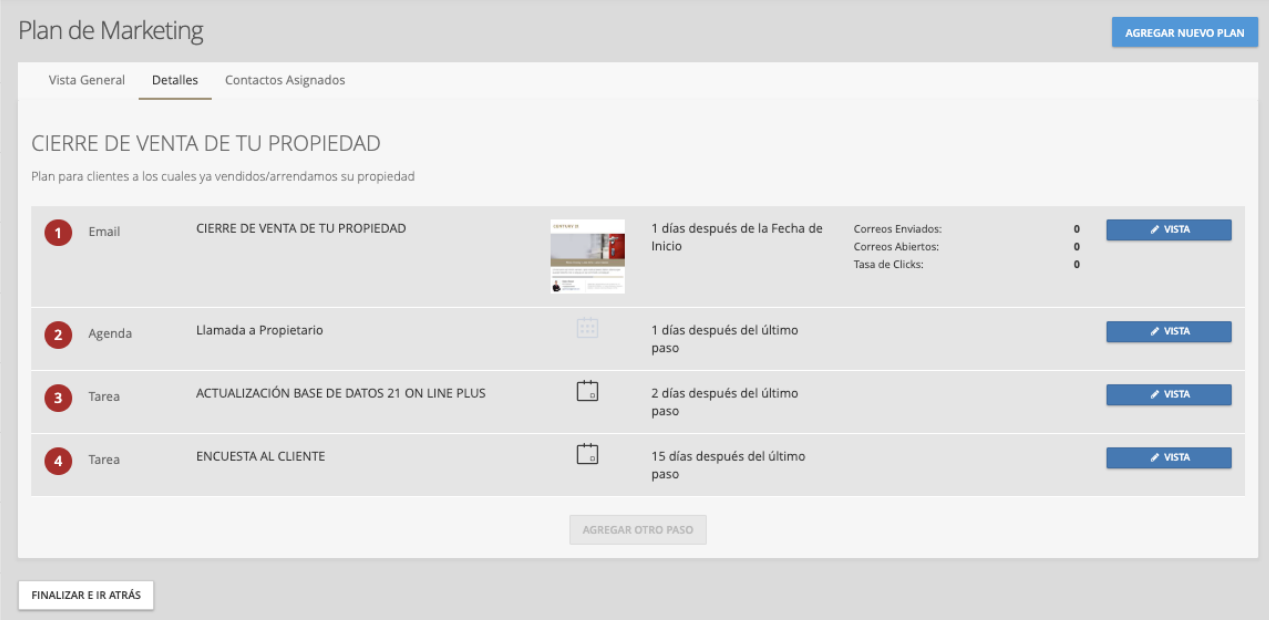

# <span id="page-8-0"></span>*ASIGNAR CONTACTOS*

La última pestaña es para asignar contactos y ver los contactos actualmente en el plan y en qué etapa se encuentran. Puede buscar contactos en la siguiente lista usando la búsqueda, o usar el filtro para filtrar.

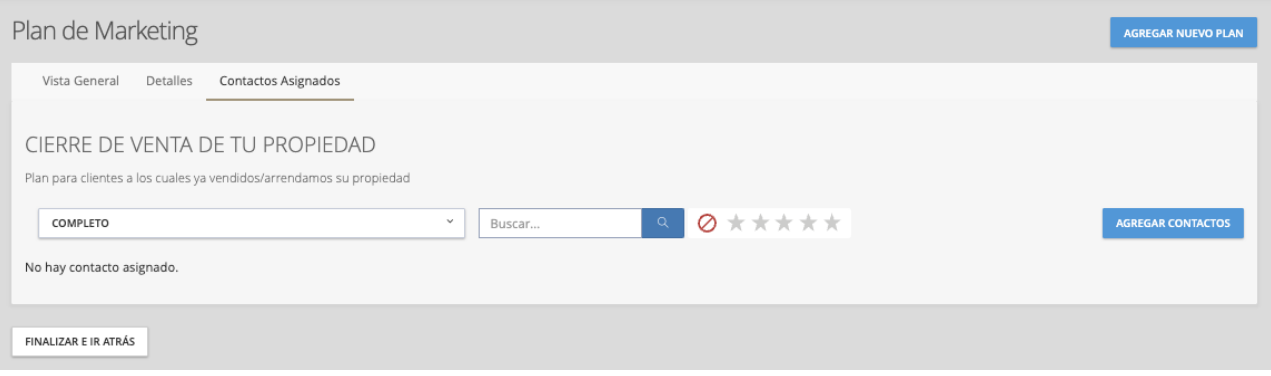

También puedes agregar un Contacto o más de uno en esta sección. Para agregar nuevos contactos, haga clic en el botón AGREGAR CONTACTO y se abrirá una nueva ventana emergente

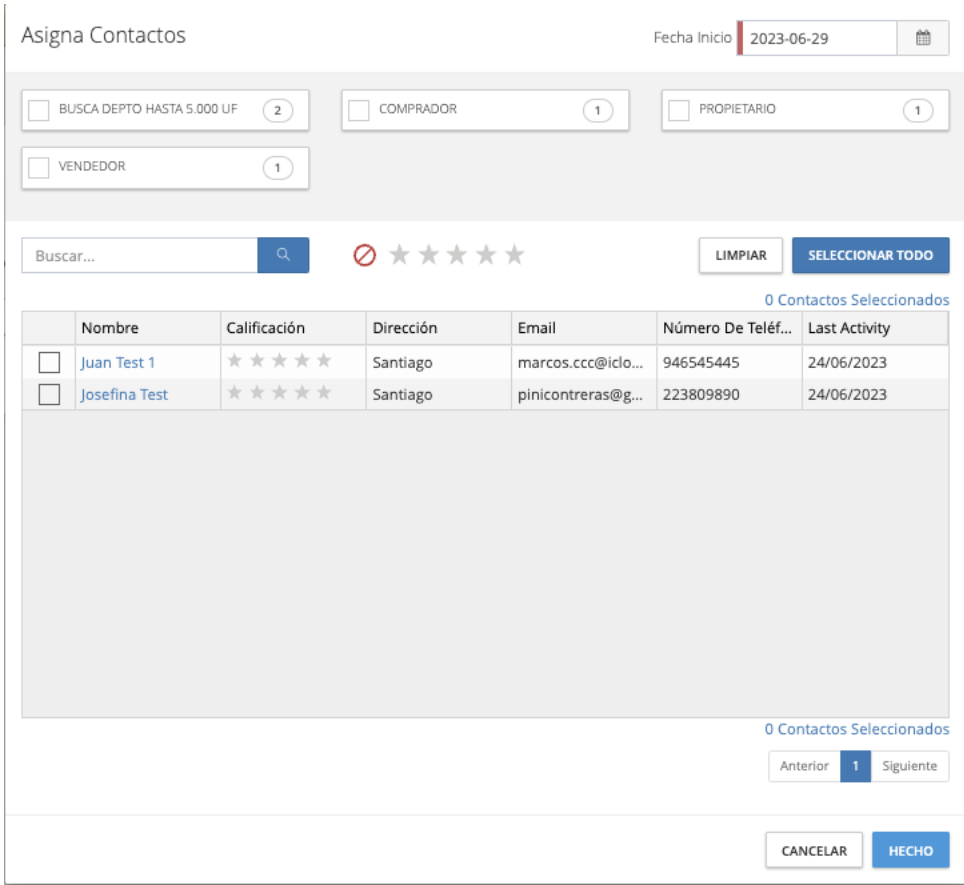

Busca y selecciona los contactos que deseas agregar al plan y haz clic en Listo en la parte inferior derecha.

# <span id="page-9-0"></span>*DISPONIBLE*

Esta pestaña mostrará todos los planes de marketing regionales y cualquiera de los planes que ha creado en 21 ONLINE PLUS

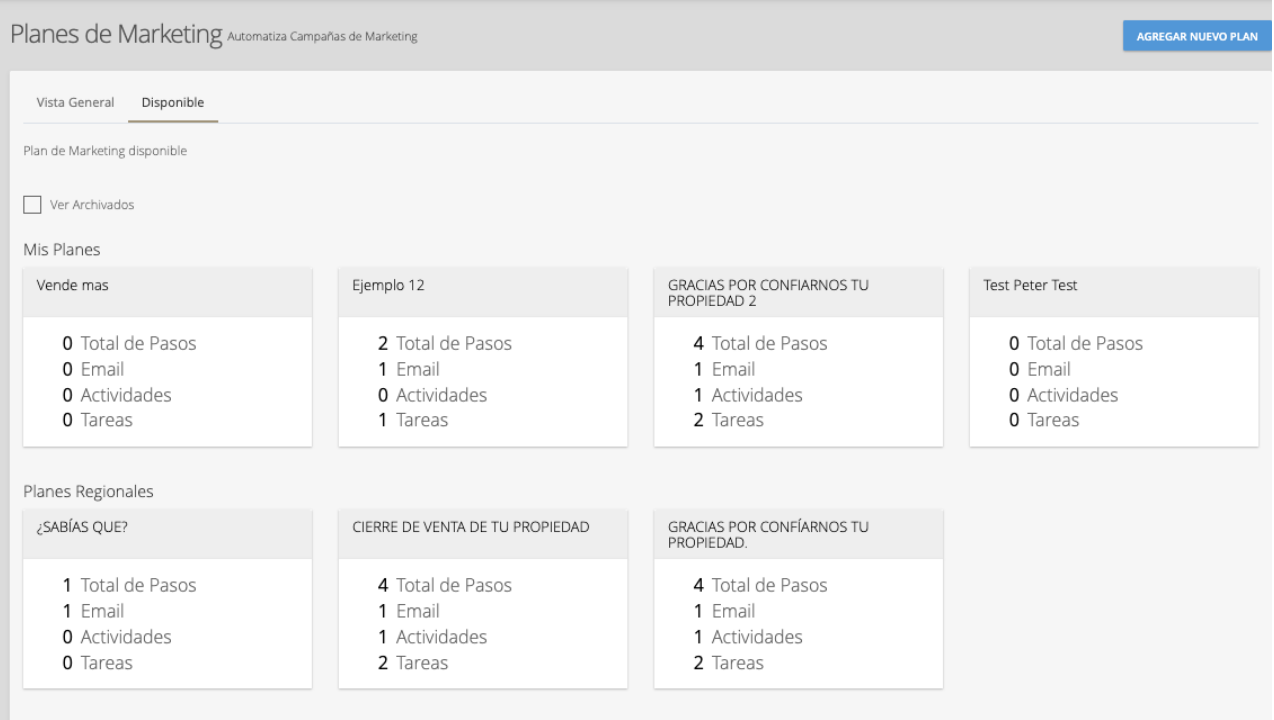

Pase el cursor sobre los planes para tres opciones adicionales; Detalles del plan (nombre y descripción), Duplicar-Personalizar o Asignar contactos (agregar contactos al plan predeterminado)

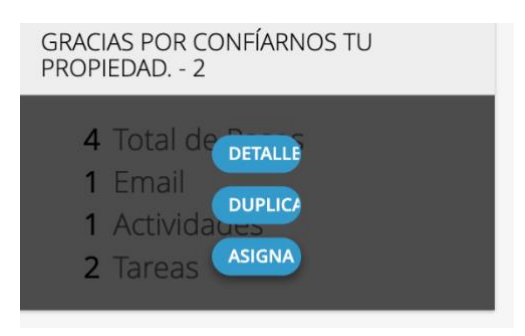

Al marcar la casilla de verificación Mostrar archivado, se mostrarán los planes que haya archivado (eliminado).

# <span id="page-10-0"></span>*AGREGAR UN NUEVO PLAN*

Para agregar un nuevo plan de marketing, haga clic en el botón Agregar plan en la parte superior derecha

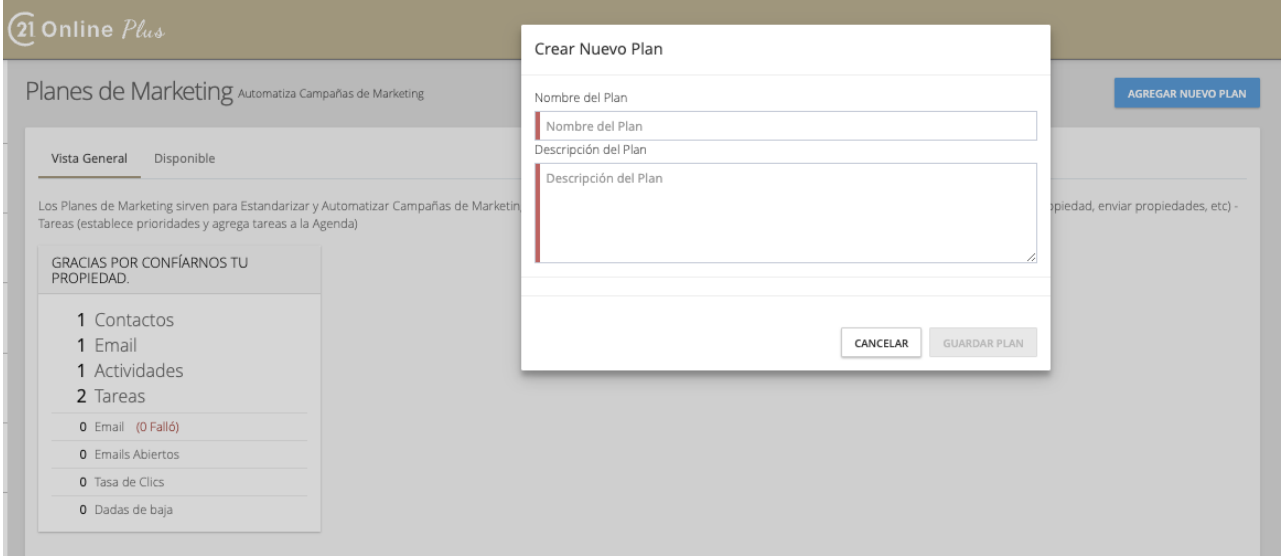

Ingrese estos detalles y haga clic en Guardar Plan para acceder a la siguiente pantalla donde puede comenzar a agregar pasos para su plan haciendo Clic en "AGREGAR OTRO PASO"

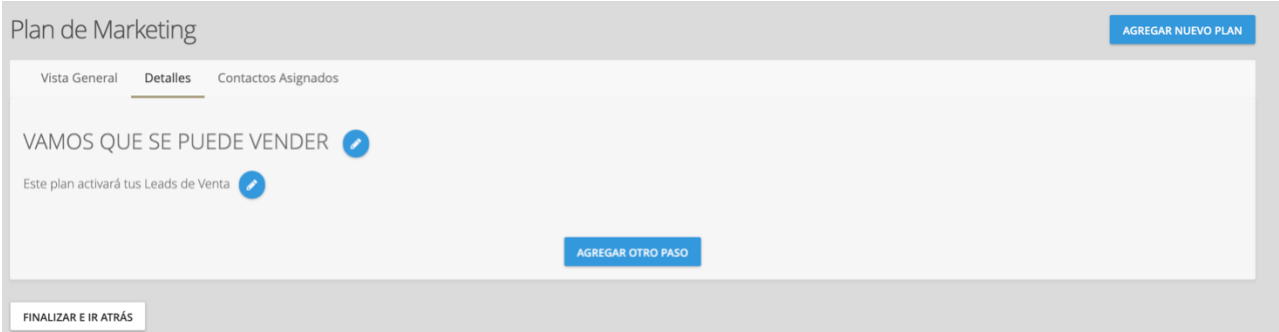

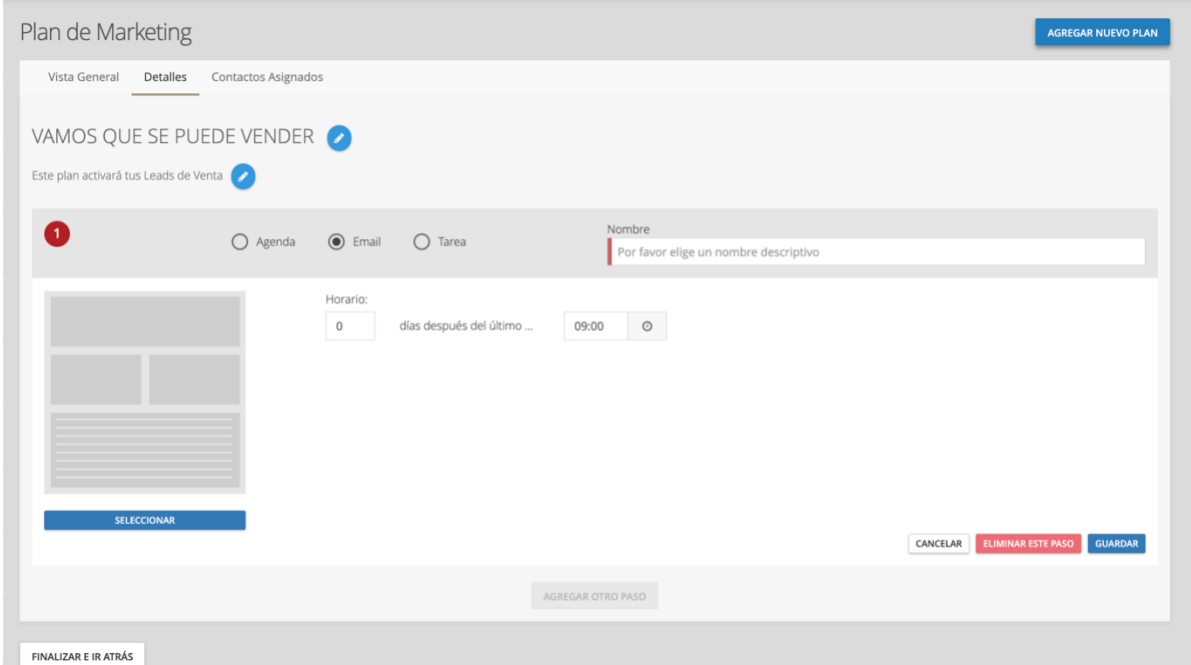

Al agregar un paso, proporcione el nombre del paso y seleccione entre Agenda, Correo electrónico o Tareas

#### *Agenda:*

Creará un evento de calendario real en el día / hora especificada para todos los contactos asignados. Seleccione la categoría en el menú desplegable, agregue el título y la descripción. A la derecha, seleccione el tiempo (en días después del último paso) y la hora.

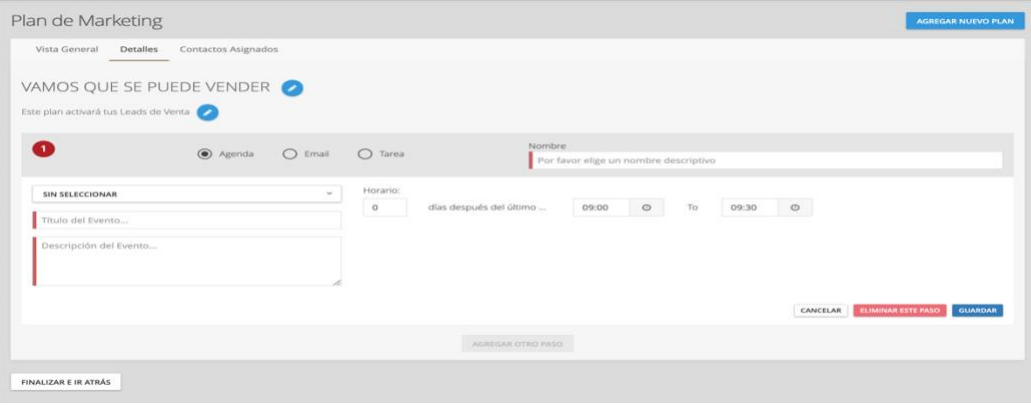

#### *Mail (Correo electrónico):*

Te permite seleccionar entre cualquier región o plantilla personal. Esto también se puede personalizar en el plan seleccionando el botón personalizar debajo de la plantilla.

Seleccione días después del paso anterior y a qué hora se debe enviar el correo electrónico.

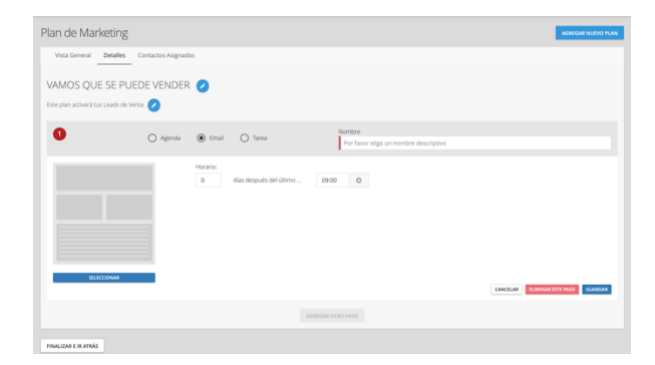

Tarea: Crea una tarea asociada al contacto, agrega la prioridad, el asunto y la descripción junto con los días posteriores al paso anterior y una fecha de recordatorio (el sistema enviará una notificación)

21 ONLINE PLUS. MÓDULO MARKETING

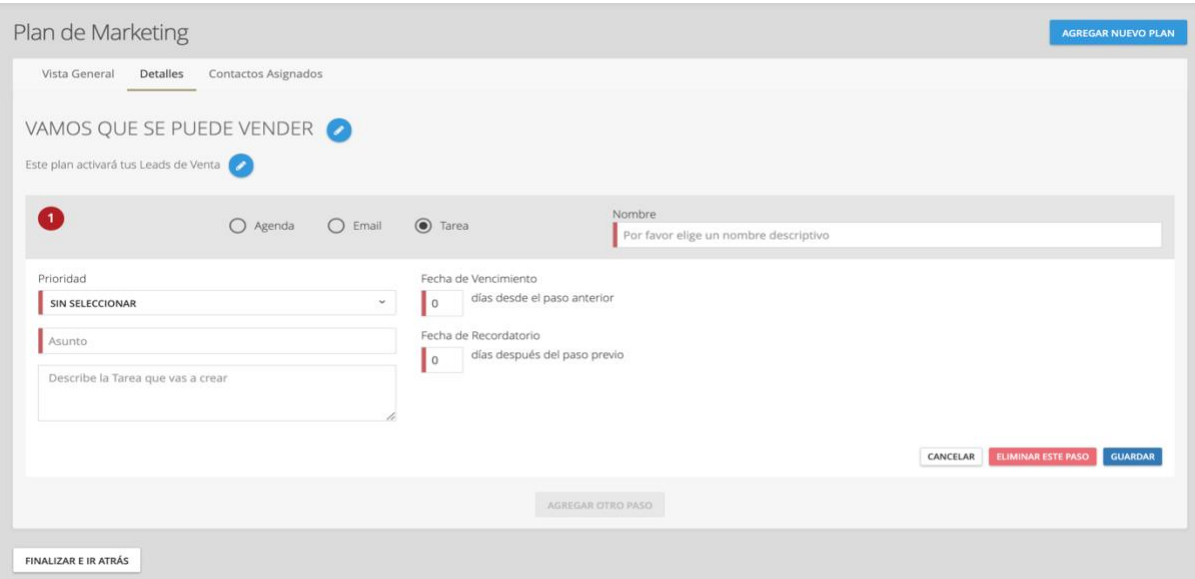

Para modificar un paso del plan, haga clic en el botón ELIMINAR ESTE PASO (Nota: solo se pueden editar los planes sin contactos asignados)

# *2. ADMINISTRADOR DE PLANTILLAS*

## <span id="page-14-1"></span><span id="page-14-0"></span>*¿QUE TE PERMITE HACER LA SEECCION DE ADMINISTRACION DE PLANTILLAS?*

La administración de plantillas te permite modificar plantillas existentes, editándolas a tu gusto y a guardarlas como nuevas plantillas.

#### *Primero selecciona una plantilla de la galería y has clic en la flecha Azul*

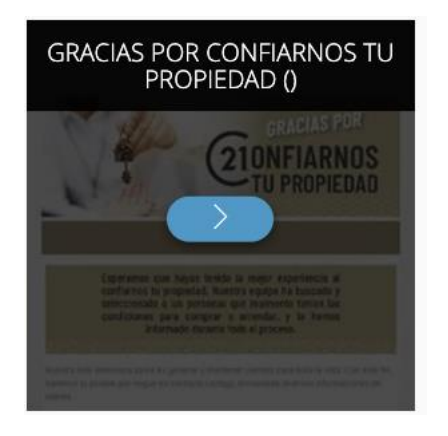

Se abre la sección de *edición* de la Plantilla. ¡Ahora tú tienes el control!

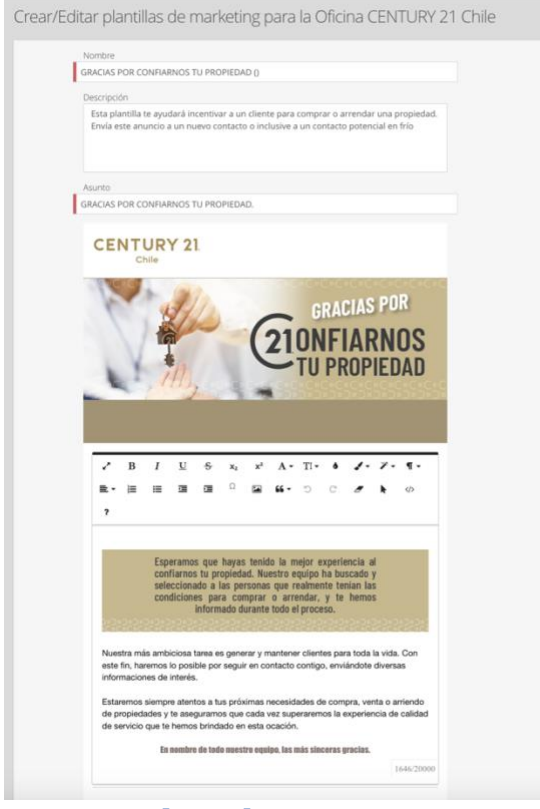

*¿Que puedes editar?*

#### *Nombre:*

En la parte superior de la página puede seleccionar el nombre de la plantilla. Este puede ser el que gustes, pero no puede estar ya usado. Este nombre es privado solo para ti

#### *Descripción:*

Descripción para la plantilla. Esta descripción es privada, la idea es que la describas con el detalle que necesites para que cuando la busques para usarla de nuevo, te resulte fácil.

#### *Asunto:*

Este es el Asunto que aparecerá el que le envíes esta plantilla.

#### *Imagen o Fotografía*

Al situar el cursor sobre la imagen te aparecerá el símbolo de un lápiz. Si lo presionas puedes cambiar esta imagen o fotografía por la que necesites usar. Ten en cuenta, eso sí, que la imagen o fotografía debe ser apaisada y de una calidad que te permita lucir lo que quieres transmitir.

#### *Cuerpo:*

A tu gusto o necesidad puedes modificar el texto y mensaje a comunicar. Una poderosa herramienta de edición está a tú disposición. Puedes incluso insertar imágenes. La Plantilla te indicará en el costado inferior derecho el número máximo de caracteres y el número de caracteres que has escrito.

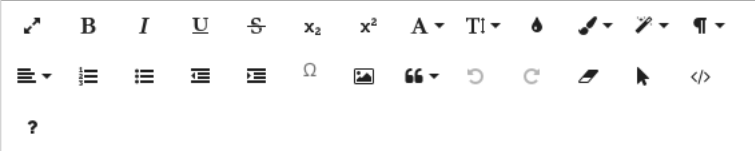

#### *Grabar o guardar la Plantilla:*

Después de modificar la plantilla, en el costado inferior derecho encontraras las siguientes opciones:

- 1. GUARDAR A MI PLANTILLA: Esta opción graba la Plantilla como personal. Solo tú la podrás ver y usar.
- 2. GUARDAR PARA MI OFICINA: Esta opción graba la Plantilla y la deja disponible para todo usuario de tu Oficina.
- 3. VISTA PREVIA: Esta opción te permite tener la vista previa de la Plantilla, la verás tal y como la recibirá tu contacto.
- 4. Si esta plantilla es tuya, también puedes guardar la versión actualizada con el botón Actualizar o eliminarla haciendo clic en Eliminar plantilla.

#### *Nota:*

Siempre las plantillas sean o no editadas p creadas por ti serán enviadas con tus datos.

Gabriela Gutiérrez CENTURY 21 Invernor +56 9 9200 0745 gabriela.gutierrez@century21invernor.cl

Av. La Dehesa 1844 Lo Barnechea Lo Barnechea, Santiago, Metropolitana De Santiago

# *3. MARKETING DIGITAL*

<span id="page-16-0"></span>Marketing Digital es una herramienta poderosa, diseñada para que en forma ágil, rápida y simple puedas enviar anuncios de marketing, fichas profesionales de una o más propiedades, subas Post en Redes Sociales, y WhatsApp. Puedes también enviar *emails masivos a los contactos* que desees.

La lógica de su uso es simple; es una herramienta ágil inteligente y funcional para enviar información clave para el cierre de transacciones, contiene secciones de envío de Emails tanto masivos como a un contacto en específico, envíos de tus campañas promocionales a redes sociales, WhatsApp, etc.

Nunca dejes de promocionar la propiedad de interés o tus servicios como Asesor(a) Century 21 al contacto(s) que necesitas que esté al tanto.

El *cierre* de una Propiedad bien sea la venta o arriendo depende de simples factores; ahora estas variables están a tu disposición en segundos en minutos, que son vitales para obtener la captación de esa propiedad en exclusiva o el cierre de la venta o arriendo que estabas esperando.

Esta herramienta es absolutamente inteligente. No tienes que invertir tiempo en diseñar un gatillador de cierres, sino más bien solo ejecutarlo. Estas ventajas te diferencian de la competencia.

#### <span id="page-16-1"></span>o *DEJA QUE 21 ONLINE TRABAJE PARA TI:*

Esta herramienta sincroniza en forma automática tus contactos compradores, tus propiedades, las de tu Oficina como las propiedades de toda la Red y tus Leads con tu *base de contactos*.

Ahora las f*ichas profesionales de las propiedades*, la promoción de tus *servicios profesionales* como Asesor Inmobiliario Century 21, *Saludos* en fechas especiales, *Campañas* orientadas a captaciones tradicionales o lo más importante: Campañas para obtener propiedades en *Exclusiva* y mucho más, puedes enviarlas en minutos usando la plataforma que desees, emails, emails masivos, envíos instantáneos en mensajerías como *WhatsApp, o Posts en RRSS como Facebook, Instagram, LinkedIn*,

<span id="page-16-2"></span>La herramienta interactiva y adapta los formatos a las plataformas por lo que los usuarios pueden realizar estas acciones de promoción simultáneamente en diferentes medios como, enviar lo que desees a los teléfonos móviles de tus contactos, utilizar código QR, copiar la URL de la plantilla al portapapeles, ver pantallas actualizadas y más...

## o *¡VAMOS AL MARKETING DIGITAL!*

En el Menú Principal dirígete al módulo de Marketing.

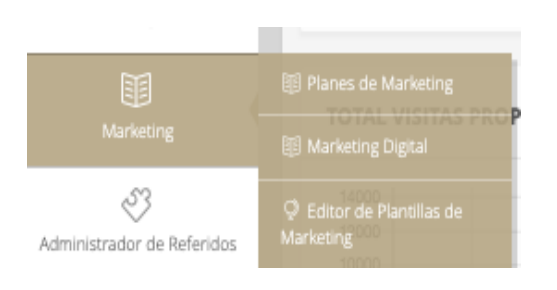

## Elige Marketing Digital, de desplegará la siguiente pantalla:

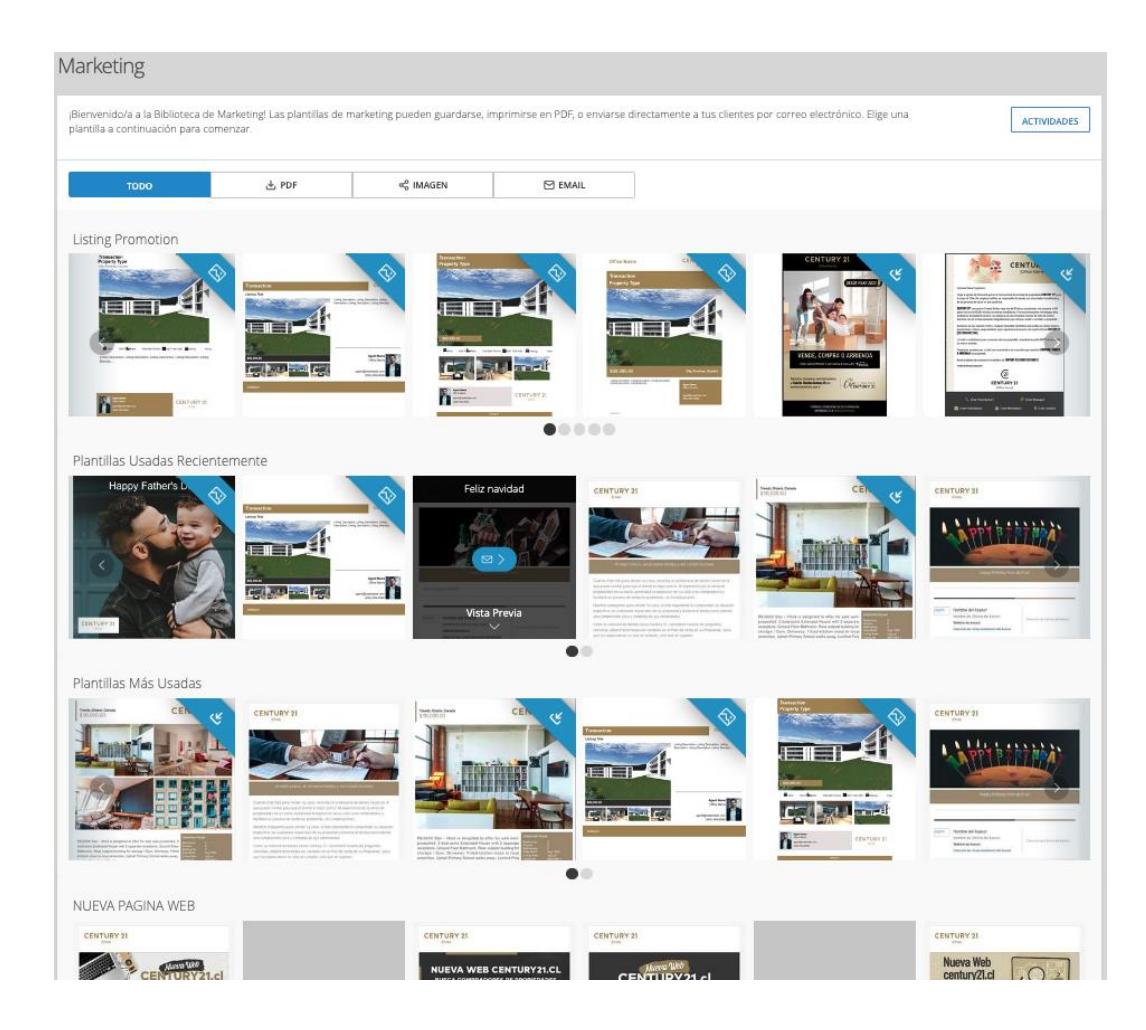

# <span id="page-18-0"></span>*¿QUE ENCONTRARAS AL ENTRAR A ESTE MÓDULO DE MARKETING DIGITAL?*

#### 1. FILTROS EN LA GALERÍA DE MARKETING DIGITAL

Los filtros te permiten elegir el Formato de las plantillas que deseas utilizar

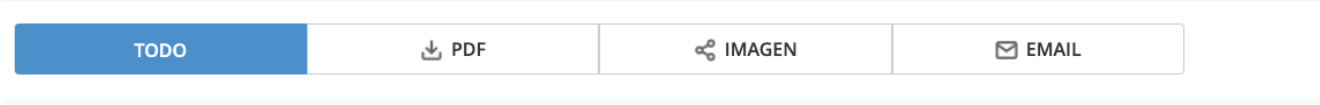

#### 2. SECCIONES DE PLANTILLAS:

- a. Promoción de Propiedades
- b. Plantillas Usadas recientemente
- c. Plantillas más usadas por La Red Century 21
- d. Secciones con Plantillas para:
	- i. Atraer compradores
	- ii. Atraer Arrendatarios
	- iii. Promoción de Premiun Services (Captaciones Exclusivas)
	- iv. Promoción de tus servicios de Corretaje de Propiedades
	- v. Saludos a tus contactos en ocasiones especiales
	- vi. Y muchas, muchas mas

#### 3. ACTIVIDADES

En esta sección tienes disponibles:

- Historial de los correos de Marketing Enviados con todas las estadísticas de la eficiencia de la campaña.
- Correos Programados: Correos de Marketing programados para su envío en fechas posteriores

# *Selección de Plantillas:*

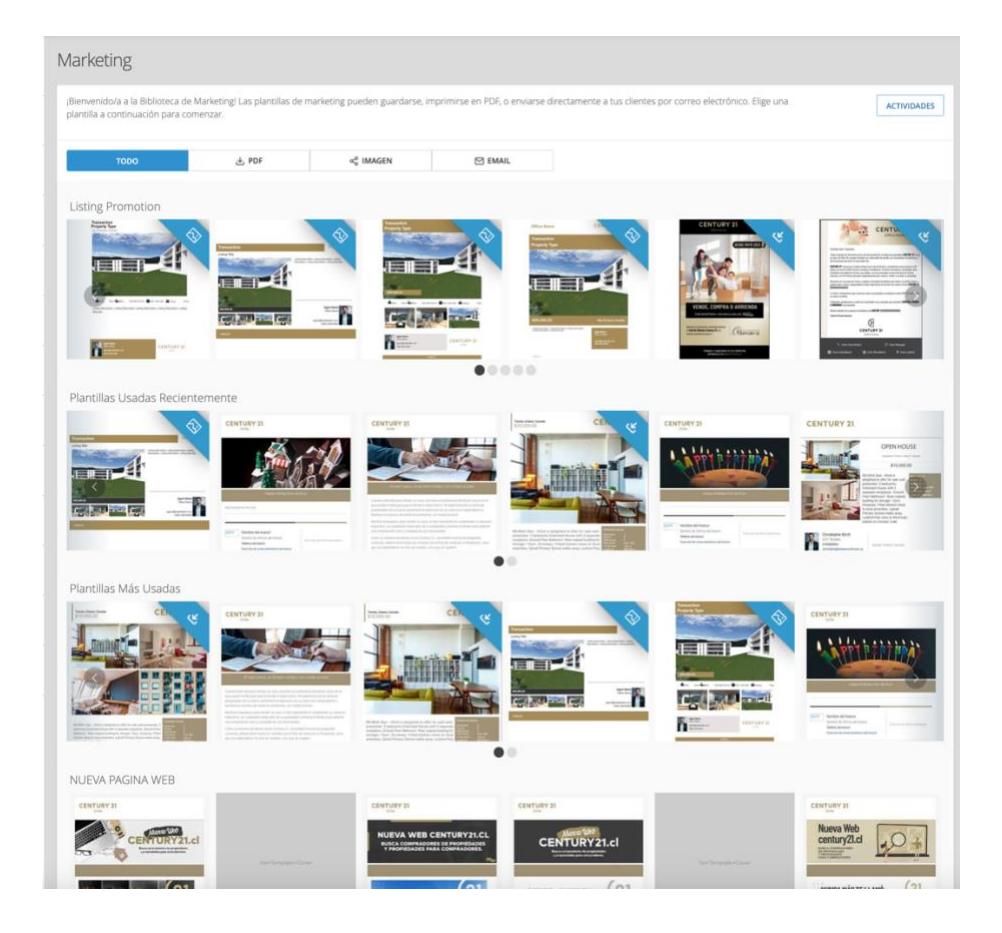

# *Actividades:*

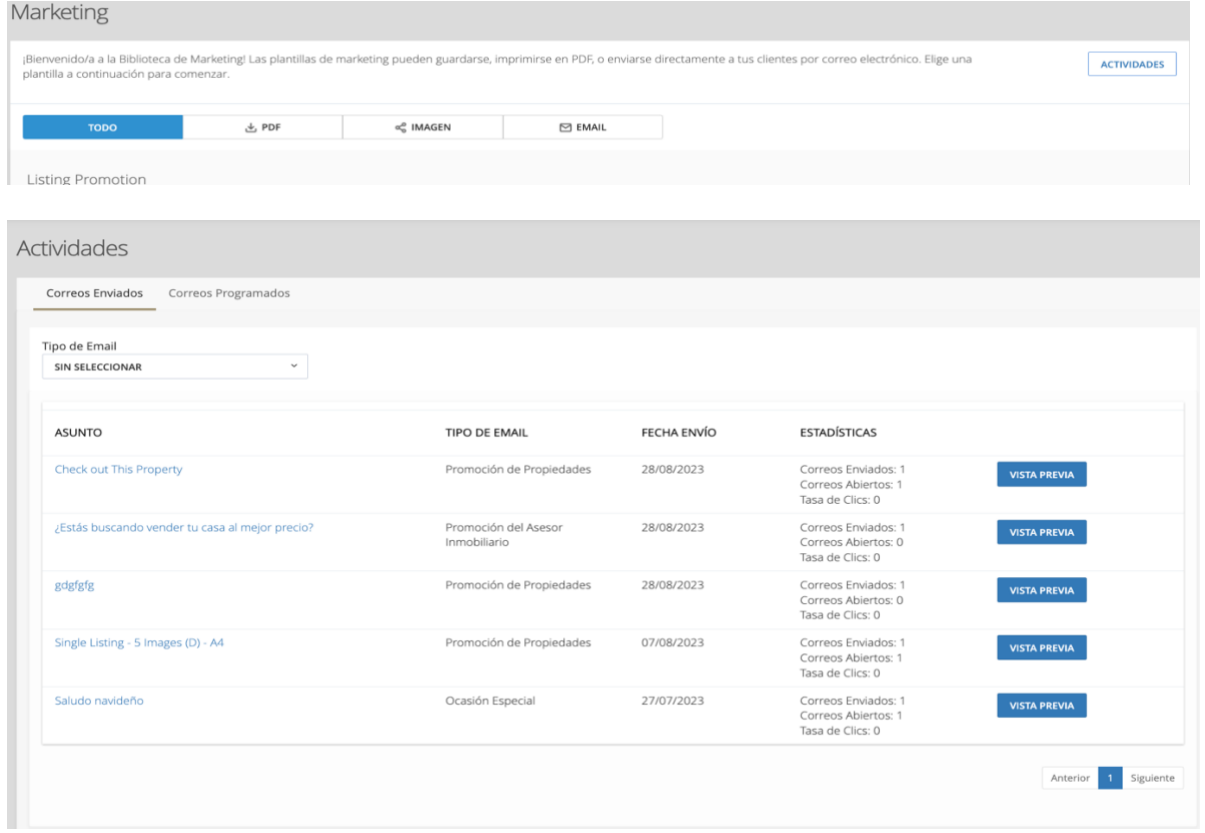

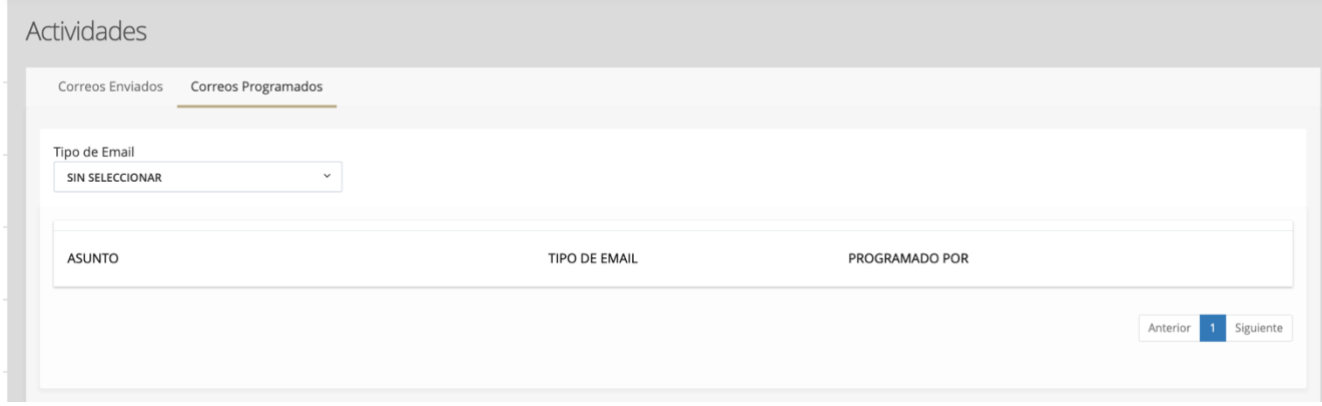

# <span id="page-21-0"></span>*FILTROS EN LA GALERÍA DE MARKETING DIGITAL*

En el Menú principal de 21 Online Plus ve Marketing Digital, en las viñetas superiores introducimos un filtro que permite a los usuarios filtrar las plantillas en un formato determinado.

Los filtros son los siguientes:

- TODO: se enumeran todas las plantillas. Este es el valor predeterminado del filtro.
- PDF: Las plantillas en formato PDF se enumeran cuando se selecciona "PDF".
- IMAGEN: las plantillas que están en formato de imagen se enumeran cuando se selecciona "Imagen".
- EMAIL: Correo electrónico, las plantillas que están disponibles para enviar por correo electrónico se enumeran cuando se selecciona "EMAIL".

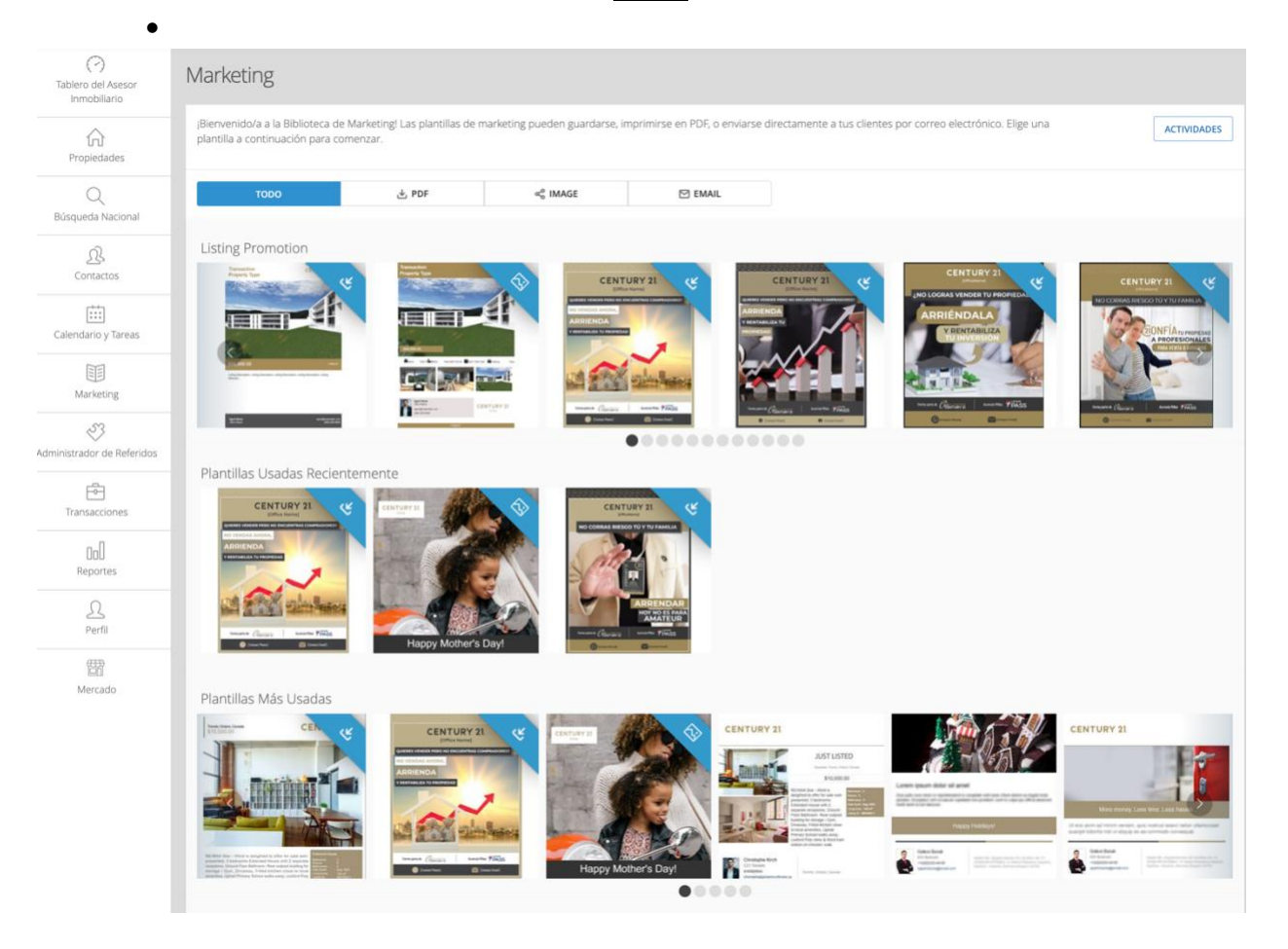

# <span id="page-22-0"></span>*FORMATO DE PLANTILLA: IMAGEN*

Las plantillas de formato de imagen se pueden enviar por correo electrónico, descargar y compartir en las redes sociales.

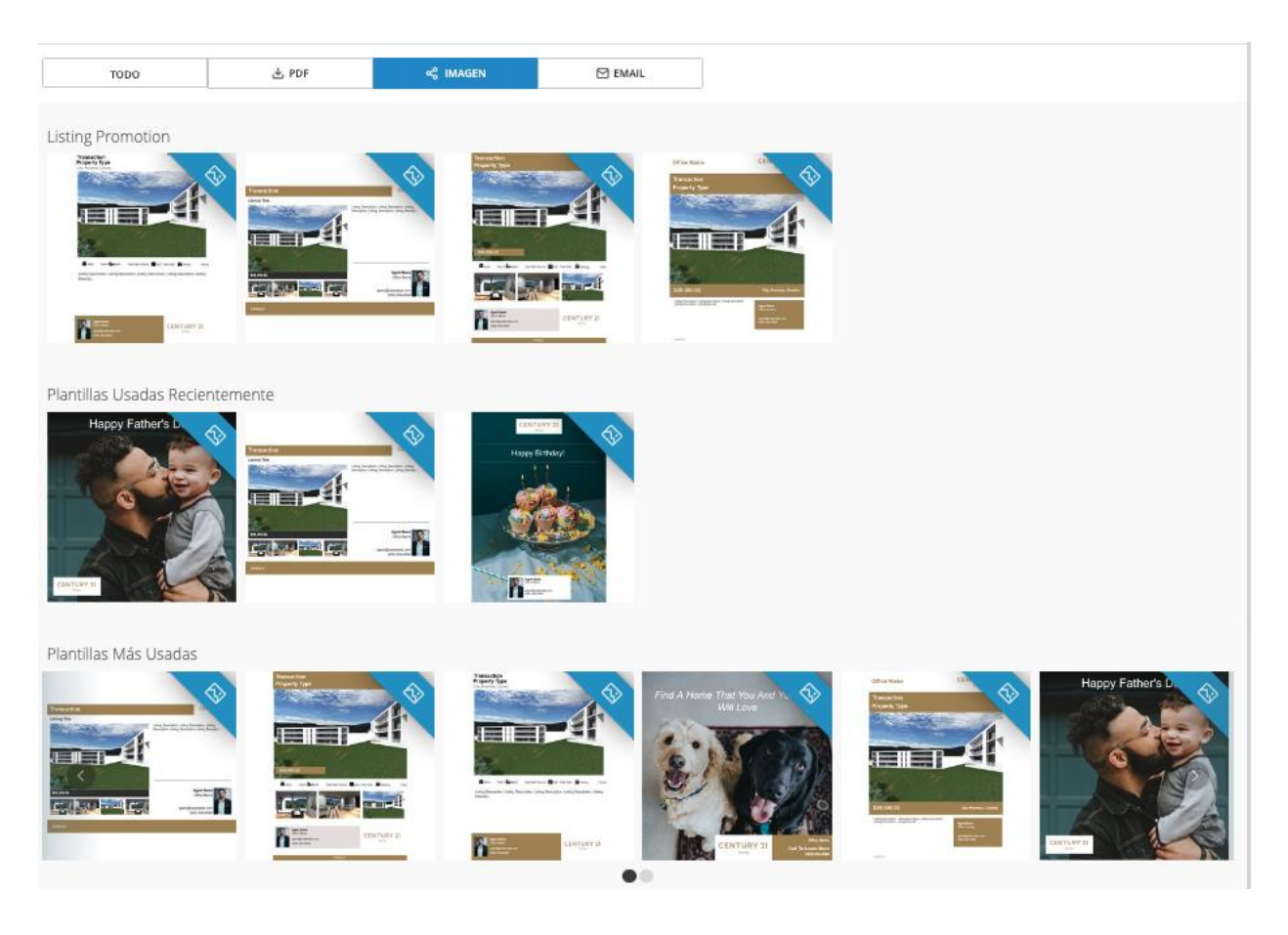

# <span id="page-23-0"></span>*ELEMENTO DE ACCIÓN COMPARTIR:*

<span id="page-23-1"></span>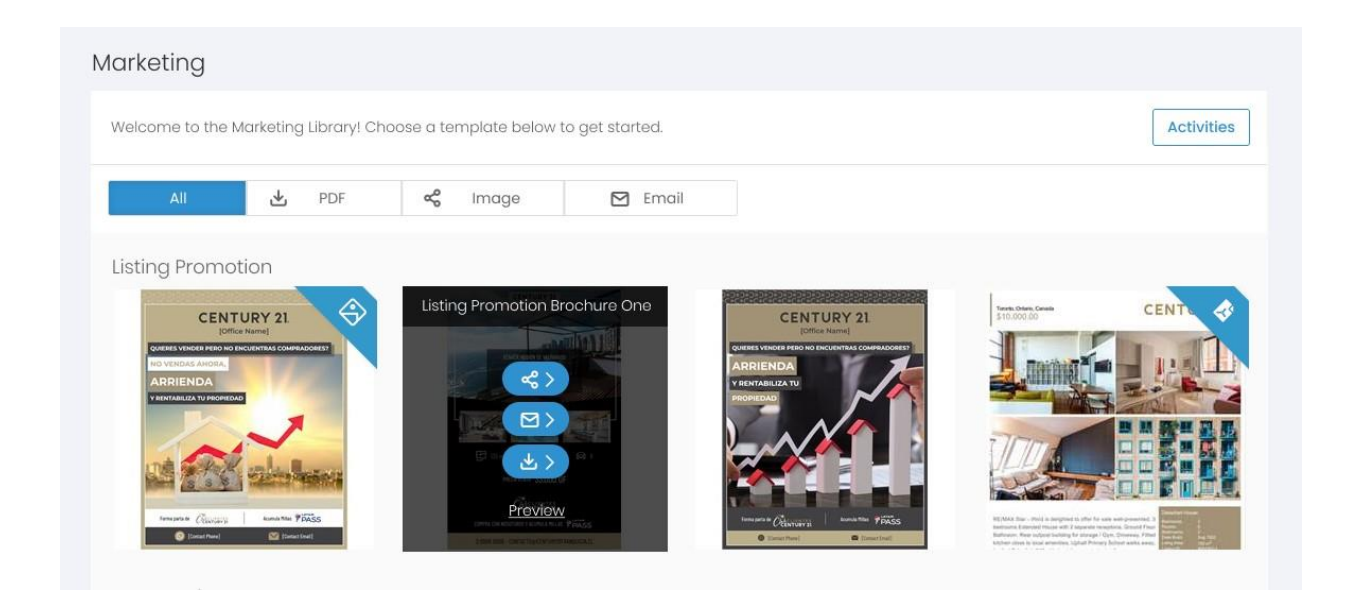

Las plantillas de formato PDF e imagen están disponibles para compartir. Las plantillas de formato de correo electrónico no están disponibles para compartir.

La plantilla debe incluir el icono "Compartir" para tener la versión compartible de la plantilla.

### <span id="page-24-0"></span>*COMPARTIR MARKETING EN FORMATO DE IMAGEN*

En el lado derecho de la pantalla, enumeramos las plataformas en las que los Asesor(a)s pueden compartir sus materiales de marketing: Facebook, LinkedIn, WhatsApp e Instagram.

Una vez que el usuario publica la imagen en cualquiera de las plataformas Facebook, LinkedIn, WhatsApp se comparte el enlace a la página que representa la plantilla.

- **1.** Facebook
- **2.** LinkedIn
- **3.** WhatsApp
- **4.** Instagram (solo disponible para formato de imagen, no disponible para PDF)

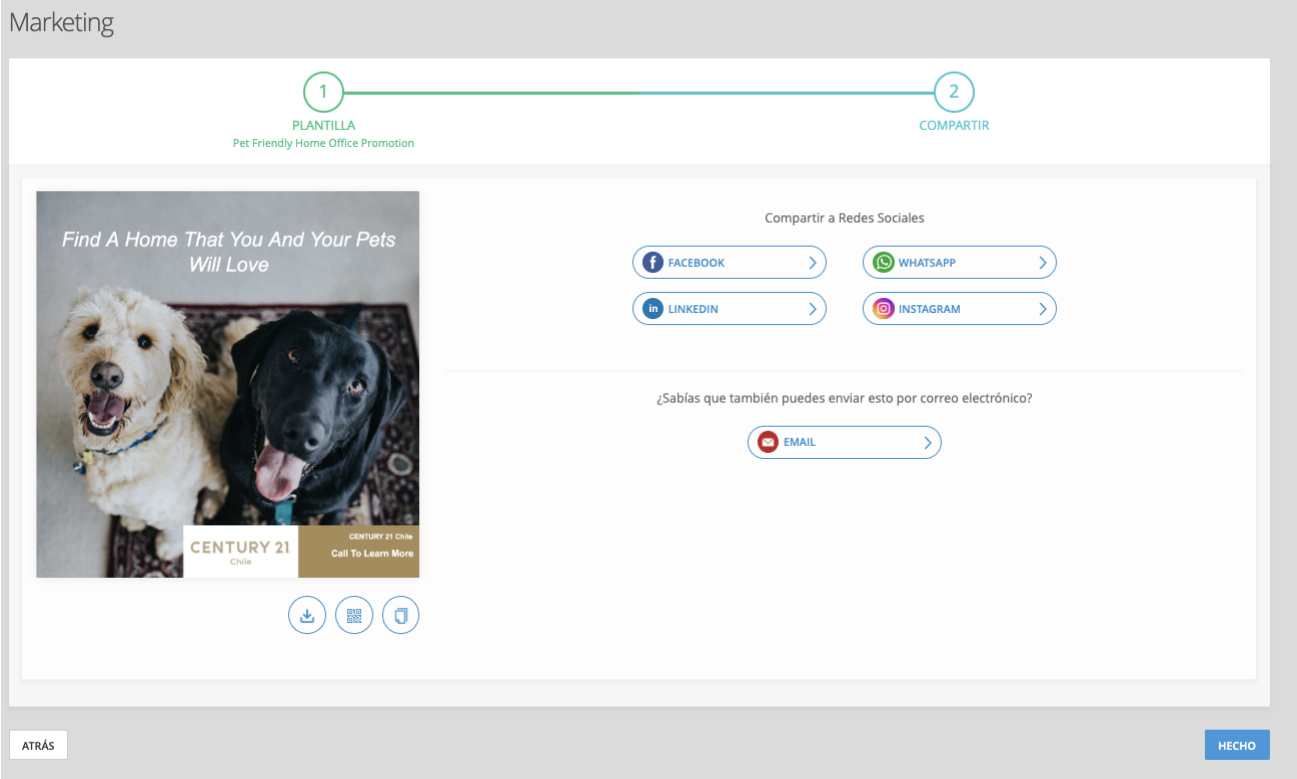

#### *Facebook:*

Cuando eliges Facebook, el campo se expande y muestra los campos Encabezado y Descripción de publicación. Los Asesor(a)s pueden editarlos.

Al hacer clic para publicar, los usuarios son dirigidos a Facebook

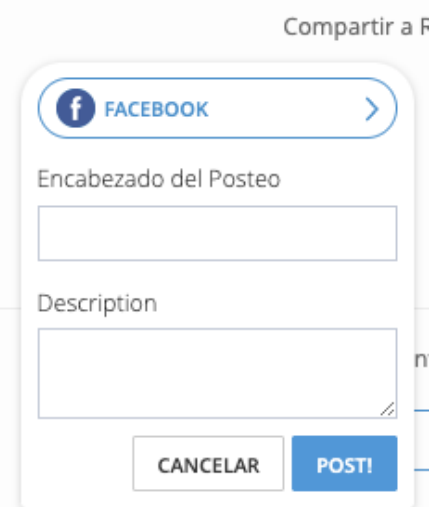

Los Asesor(a)s siguen los pasos descritos a continuación para publicar su material de marketing en su página de Facebook.

1. Si el Usuario aún no ha iniciado sesión en Facebook, al hacer clic en el botón "¡Publicar!" se abre la pantalla de inicio de sesión de Facebook como la que se muestra a continuación.

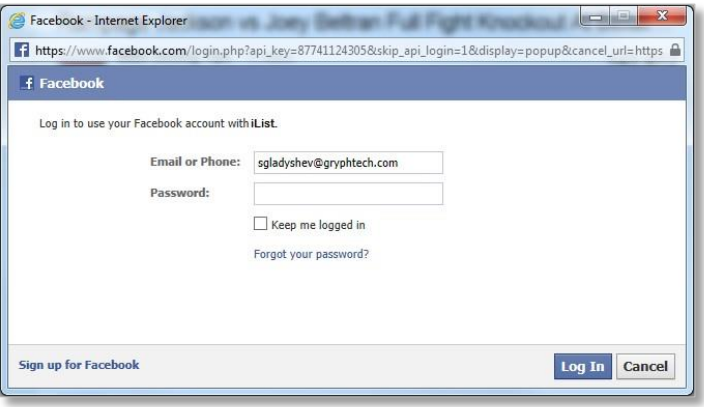

- 2. El usuario introduce sus credenciales de Facebook en los campos correspondientes.
- 3. El usuario hace clic en el botón "Iniciar sesión".
- 3.1. Cuando el usuario inicia sesión en Facebook, se abre la ventana emergente "Crear publicación" y la publicación se crea utilizando la URL de la imagen / PDF.
- 4. Si el Usuario ya ha iniciado sesión en Facebook, el proceso de publicación comenzará a partir del paso 2.
	- 1. El usuario puede editar su publicación como lo haría como todas las demás publicaciones.
	- 2. El usuario hace clic en "Publicar en Facebook" o "x" en la esquina superior derecha de la pantalla.
		- o Al hacer clic en "Publicar en Facebook" se publica el material de marketing en la página de Facebook del Asesor(a) junto con las ediciones que hicieron antes de publicar.
		- o Al hacer clic en "x" se cierra la ventana sin guardar.

#### *LINKEDIN*

Los usuarios deben seguir los pasos descritos a continuación para publicar su material de marketing en su página de LinkedIn.

1. Si aún no ha iniciado sesión en LinkedIn, al hacer clic en el botón "Publicar" se abre la pantalla de inicio de sesión de LinkedIn como la que se muestra a continuación.

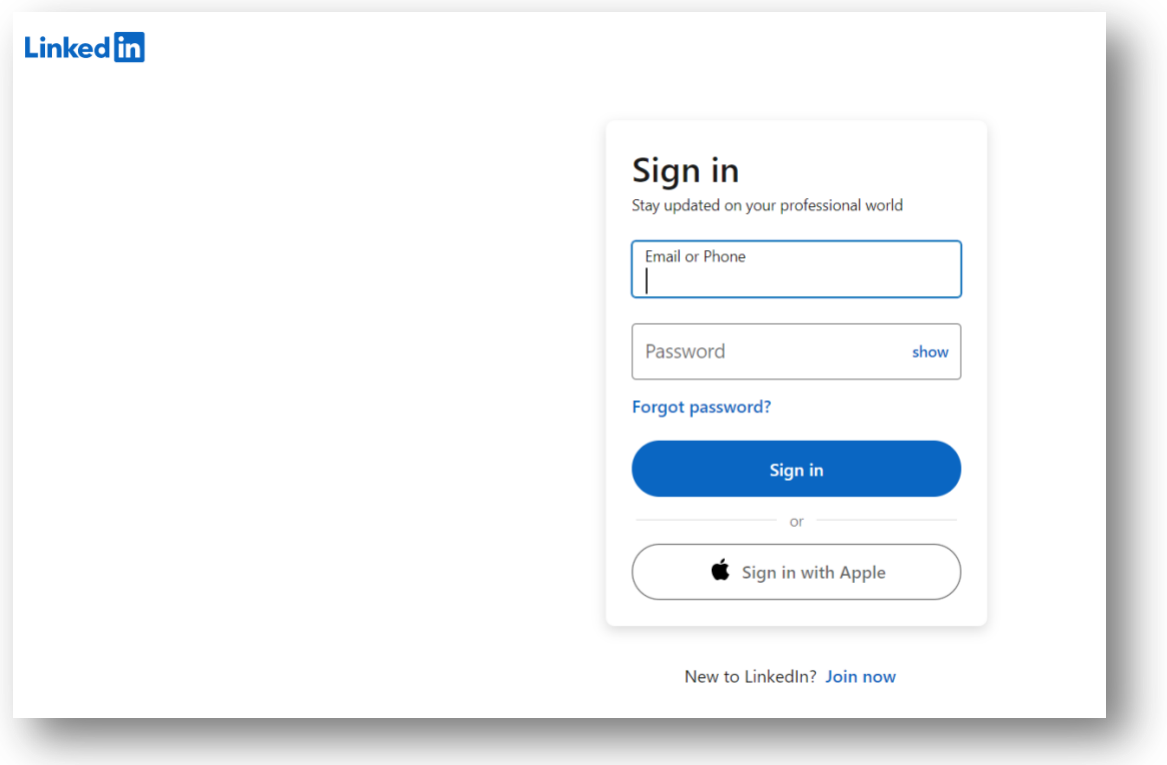

- 2. El usuario introduce sus credenciales de LinkedIn en los campos correspondientes.
- 3. El usuario hace clic en el botón "Iniciar sesión".
- 4. Cuando el usuario inicia sesión en LinkedIn, se abre la ventana emergente "Crear publicación" y la publicación se crea utilizando la URL de la imagen / PDF.
- 5. Si el Usuario ya ha iniciado sesión en LinkedIn, el proceso de publicación comenzará desde el paso 4.
- 6. El usuario puede editar su publicación como lo haría con todas las demás publicaciones.
- 7. Los usuarios hacen clic en "Publicar" o "x" en la esquina superior derecha de la ventana emergente Crear una publicación.
	- o Al hacer clic en "Publicar", se publicará el material de marketing en la página de LinkedIn del Asesor(a) junto con las ediciones que hicieron antes de publicar.
	- o Al hacer clic en "x" se cerrará la ventana sin guardar.

#### *WhatsApp*

Los usuarios deben seguir los pasos que se describen a continuación para enviar su material de marketing desde WhatsApp:

- 1. Si la aplicación WhatsApp se descarga en la computadora, la aplicación se abre. De lo contrario, WhatsApp se abre en el navegador predeterminado.
- 2. Si WhatsApp se abre en el navegador predeterminado, los usuarios continúan haciendo clic en Usar WhatsApp web.
- 3. A continuación, seleccione los destinatarios.
- 4. La URL de la imagen/PDF se inserta en el chat.
- 5. Los usuarios hacen clic en "Flecha junto al cuadro de mensaje" o "x" en la esquina superior izquierda de la ventana emergente del mensaje.
	- o Al hacer clic en "Flecha junto al cuadro de mensaje", envíe el material de marketing a los destinatarios seleccionados.
	- o Al hacer clic en "x" se borra el mensaje.

#### *Instagram*

Cuando el Asesor(a) hace clic en Instagram, el campo se expande y se le da la dirección sobre cómo compartir la imagen en Instagram. Al hacer clic para aceptar, se colapsa y se muestra el campo Instagram.

#### *Compartir tu imagen en Instagram*

#### *1. Para compartir desde tu PC o Mac*

- a. Descargar la imagen o Copiar al portapapeles
- b. Guárdelo en su almacenamiento personal
- c. Ve a instagram.com y sube y comparte tu imagen

#### *2. Para compartir desde tu dispositivo móvil*

- a. Escanear la imagen usando el código QR
- b. Guárdelo en su dispositivo móvil
- c. Publícalo desde la aplicación de Instagram

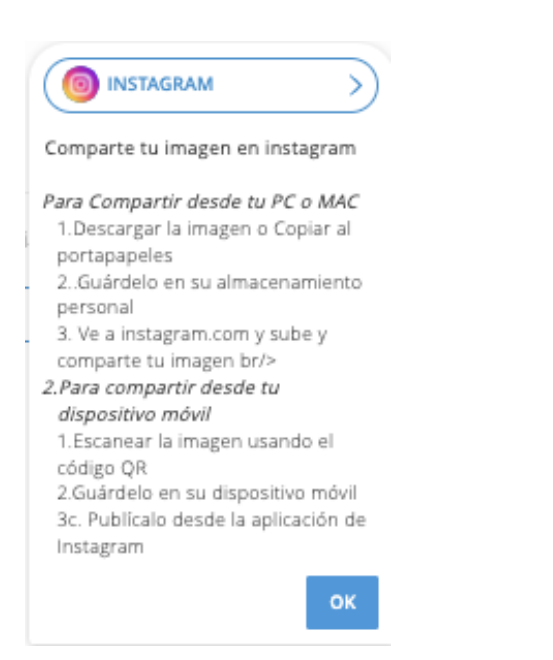

#### *Mensaje ¿Sabías que también puedes enviar esto por correo electrónico?*

Recordaremos a los usuarios que este material de marketing también se puede enviar por correo electrónico con el mensaje "¿*Sabías que también puedes enviar esto por correo electrónico?"* y el botón Correo electrónico. Si el Asesor(a) hace clic en el botón "Correo electrónico", entonces,

- Se le dirige al paso "Selección de contacto".
- El flujo de 3 pasos para compartir en la parte superior de la página cambiará a un flujo de 4 pasos para el envío de correo electrónico.

#### La imagen

La plantilla de imagen generada se muestra en el lado izquierdo de esta página.

Iconos de elementos de acción Debajo de la imagen, hay 3 iconos para 3 acciones:

Descargar Cuando el Asesor(a) hace clic en él, se descarga la imagen.

#### Código QR

Cuando el Asesor(a) hace clic en el icono del código QR, la imagen se convierte en código QR:

Hay un mensaje en la parte superior del código QR:

- ¡Utilice este código QR para acceder a la imagen en su dispositivo móvil y compartirla en cualquier lugar que desee!
- El icono del código QR en la parte inferior de la imagen se convierte en un icono de imagen. Al hacer clic en este icono, el Asesor(a) vuelve a la imagen.
- Cuando el Asesor(a) lo escanea, el código QR va al enlace de Imagen y se abre en el dispositivo móvil del Asesor(a).

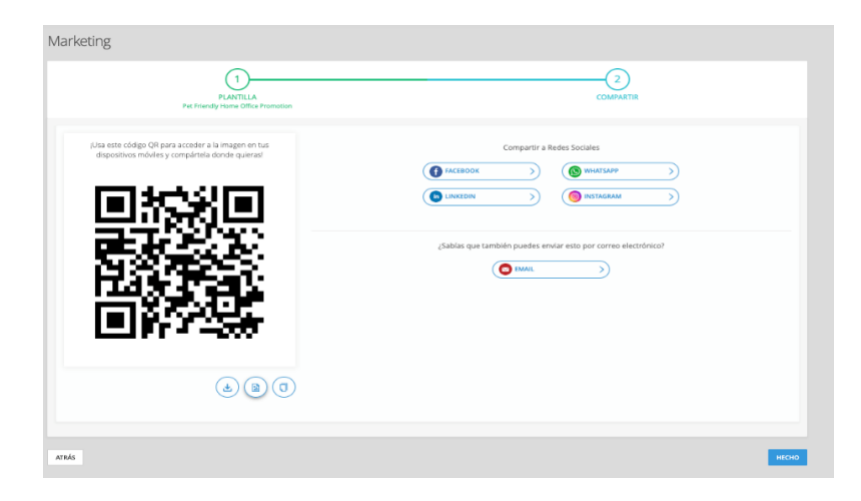

# *Copiar*

Cuando el usuario hace clic en él, copia la URL de la imagen en el portapapeles. Al pasar el cursor sobre él, hay una etiqueta alt como "Copiar al portapapeles". Al hacer clic, el mensaje de la etiqueta alt se convertirá en "¡Copiado!"

#### *Botones en la parte inferior*

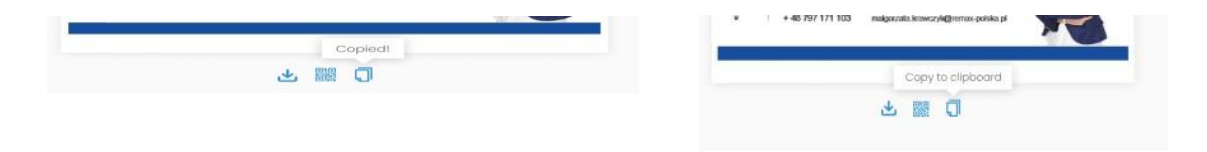

# <span id="page-32-0"></span>*Proceso de envío de marketing en formato imagen.*

- 1. En el módulo Marketing digital elige Imagen en el filtro de Plataforma
- 2. Selecciona la plantilla que desees enviar
- 3. Ahora, es el momento de elegir si lo quieres compartir por RRSS, enviar por WhatsApp o bien por email
- 4. ¡Listo! Envíalo.

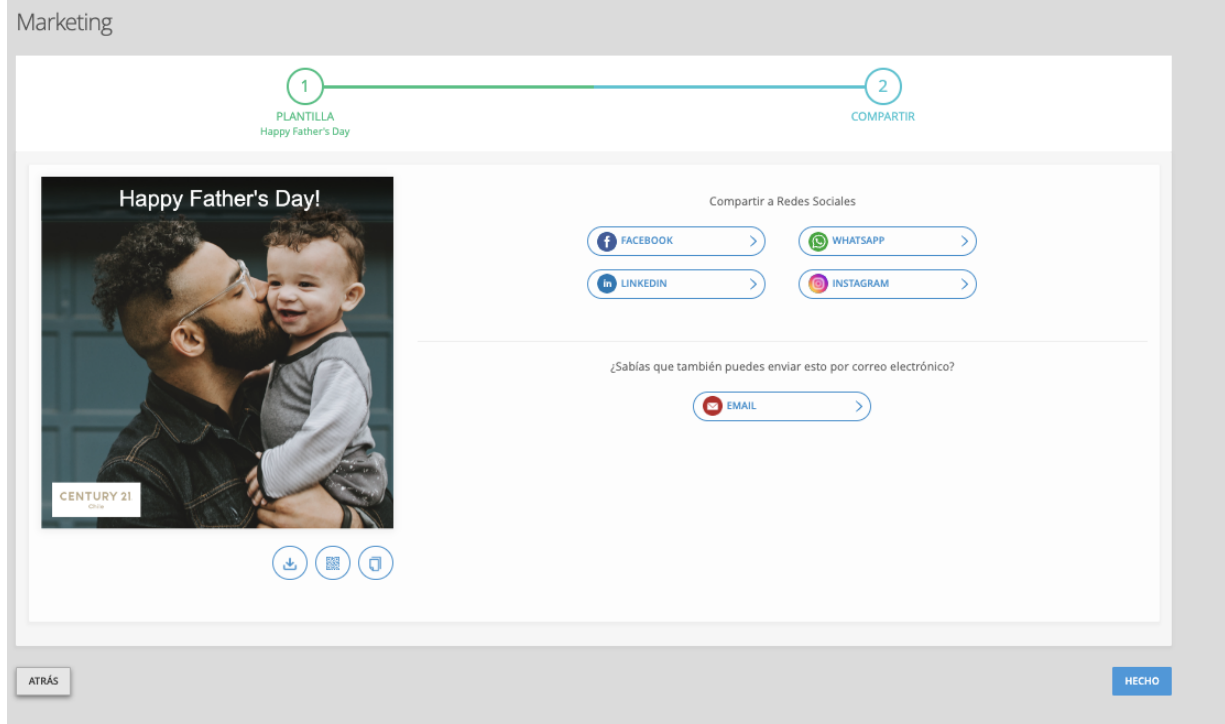

Al compartir marketing en formato de imagen, en la parte inferior de la pantalla verás:

- En el lado izquierdo hay un botón *ATRÁS*. Al hacer clic en este botón, el usuario accede al paso anterior.
- En el lado derecho hay un botón *HECHO.* Al hacer clic en este botón, el usuario accede a la Biblioteca de marketing (la Galería de Marketing Digital)

# <span id="page-33-0"></span>*Compartir marketing en formato PDF*

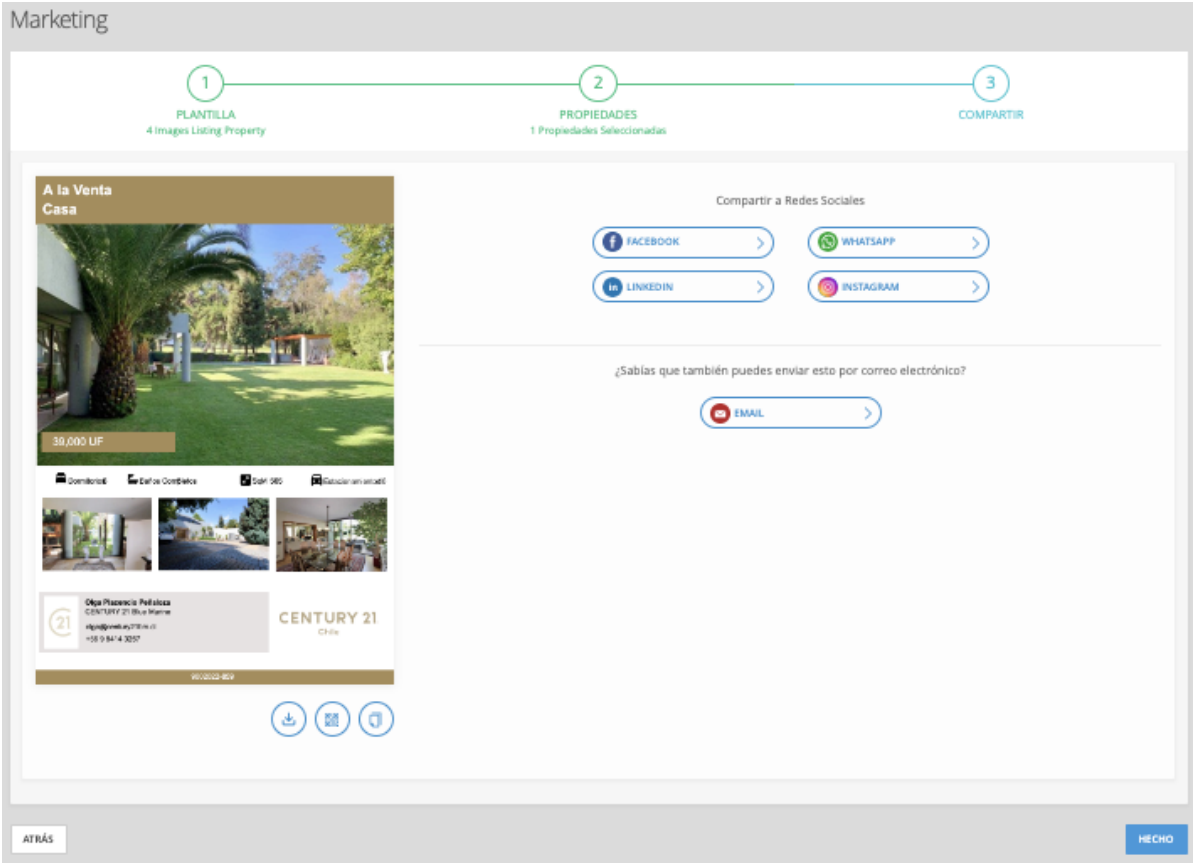

# *Plataformas disponibles*

En el lado derecho de la pantalla, enumeramos las plataformas en las que los Asesor(a)s pueden compartir sus materiales de marketing.

- *Facebook* 
	- o Cuando Facebook es elegido por el Asesor(a), los campos Publicar encabezado y descripción muestran y desplazan otros elementos a continuación. Los Asesor(a)s pueden editarlos.

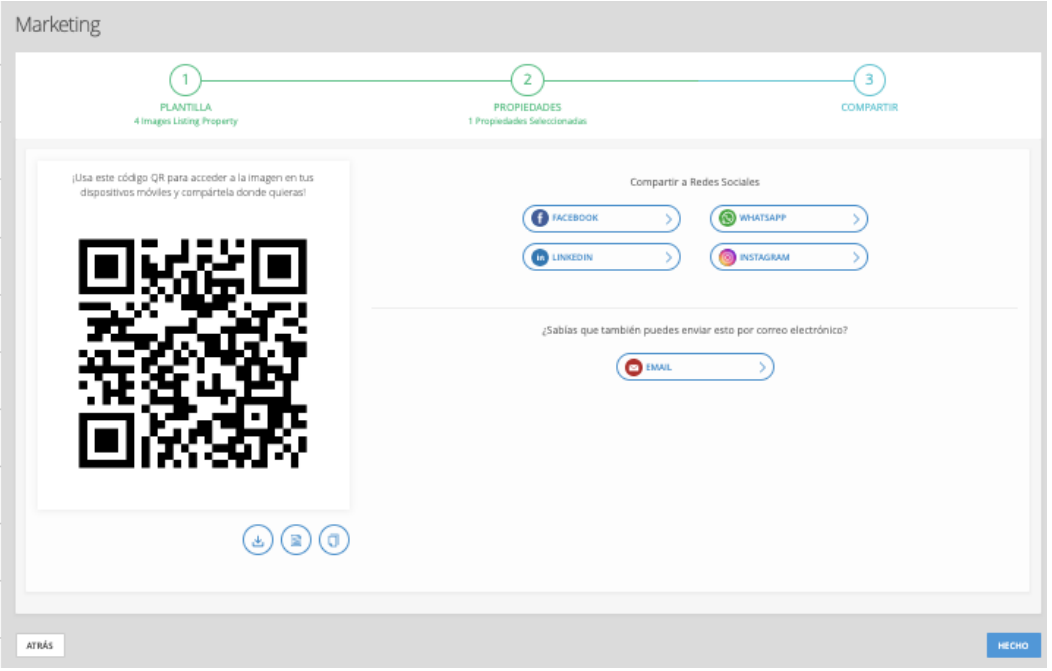

- *LinkedIn*
- WhatsApp

Una vez que el usuario publique el PDF en cualquiera de las 3 plataformas anteriores (Facebook, LinkedIn, WhatsApp) se compartirá el enlace al PDF

#### *Mensaje "Sabías que"*

Recordaremos a los Asesor(a)s que este marketing también se puede enviar por correo electrónico: "¿Sabías que también puedes enviar esto por correo electrónico?"

#### *Miniatura*

En el lado izquierdo de esta página, se muestra una vista previa del PDF.

#### *Iconos de elementos de acción*

Debajo de la imagen, hay 3 iconos para 3 acciones:

#### *Descargar*

Cuando el Asesor(a) hace clic en él, se descarga el PDF

#### <span id="page-35-0"></span>*Código QR*

Cuando el Asesor(a) hace clic en el icono del código QR, la imagen se convierte en código QR:

- Hay un mensaje en la parte superior del código QR: ¡Utilice este código QR para acceder a la imagen en su dispositivo móvil y compartirla en cualquier lugar que desee!
- El icono del código QR en la parte inferior de la imagen se convierte en un icono PDF. Al hacer clic en este icono, el Asesor(a) vuelve a la miniatura del PDF.
- Cuando el Asesor(a) lo escanea, el código QR va al enlace del PDF y se abre en el dispositivo móvil del Asesor(a).

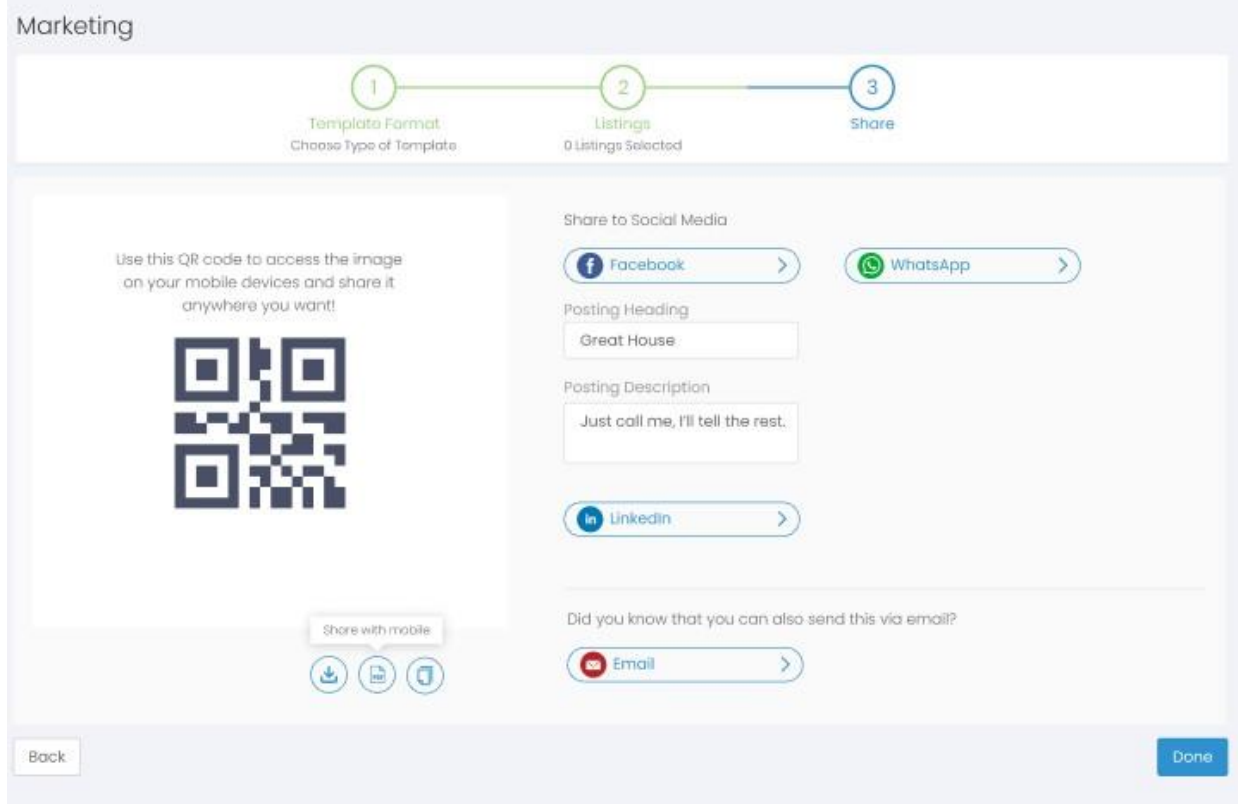

#### <span id="page-35-1"></span>o *Copiar*

Cuando el Asesor(a) hace clic en él, copia la URL de la imagen en el portapapeles. Al pasar el cursor sobre él, hay una etiqueta alt como "Copiar al portapapeles". Al hacer clic, el mensaje de la etiqueta alt se convierte en "¡Copiado!"

# <span id="page-36-0"></span>*CORREO ELECTRÓNICO, CORREO ELECTRÓNICO EN FORMATO PDF Y CORREO ELECTRÓNICO EN FORMATO DE IMAGEN.*

Las plantillas en todos los formatos están disponibles para ser enviadas como un correo electrónico.

Lo primero que debes tener presente para tu estrategia de marketing es lo siguiente: Si estas promocionando una Propiedad o si estás haciendo Anuncios o Campañas de marketing promocionales.

#### *Si promocionas una propiedad*:

- a. Ve a la sección de Promoción de Propiedades o Listing Promotion en inglés.
- b. Elige la Plantilla entre las variadas opciones
- c. Los pasos serán los siguientes dependiendo de la plantilla que elegiste:
	- a. Selecciona la o las propiedades que quieras enviar en tu campaña.
		- i. Puedes seleccionar Propiedades tuyas, de tu Oficina o del inventario Nacional de Century 21. Todas las campañas se enviarán con tus datos de contacto, tu foto, es decir se automatiza completamente al usuario que envía los emails.
	- b. Selecciona el o los contactos a los que quieras enviar el email
	- c. Personaliza el email, no te olvides dale ese toque especial.
	- d. Listo. Envíalo.

Marketing

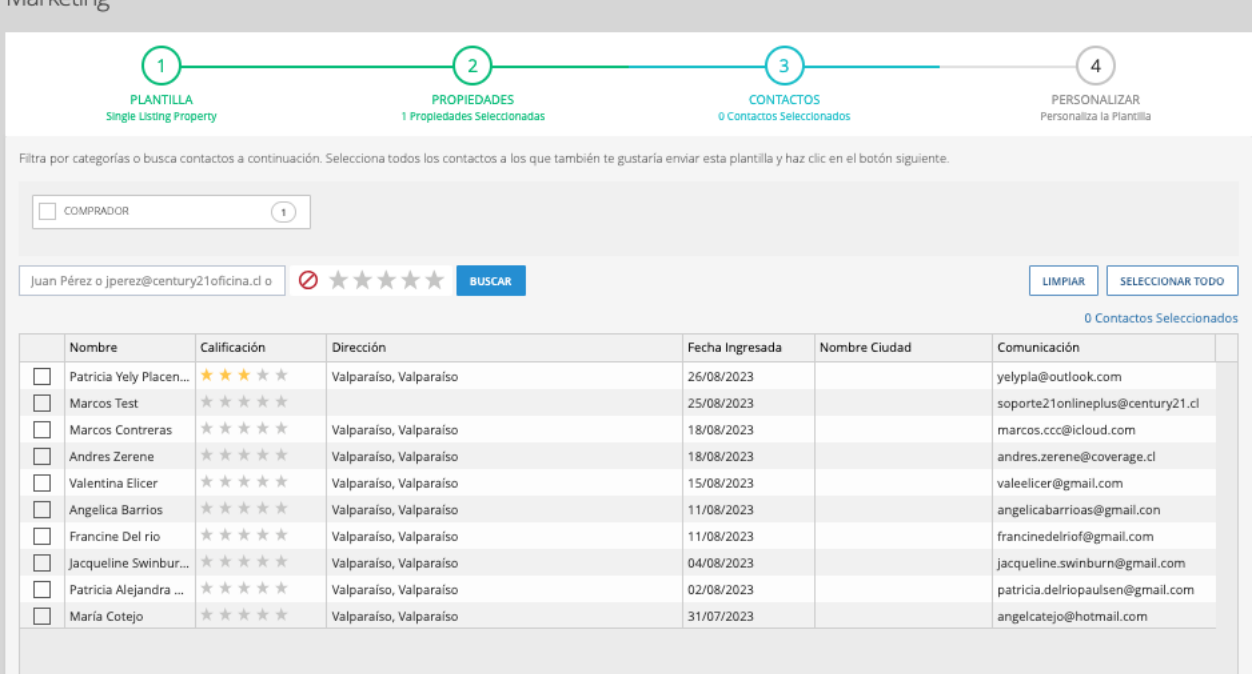

#### *Si promocionas tus servicios, buscas captar o bien un saludo especial:*

- a. Elige la Plantilla con los anuncios o campañas que quieras hacer
- b. Selecciona el contacto o los contactos a los que quieras enviar el email
- c. Personaliza la plantilla, dale el toque personal que te distingue.
- d. ¡Listo envíalo!

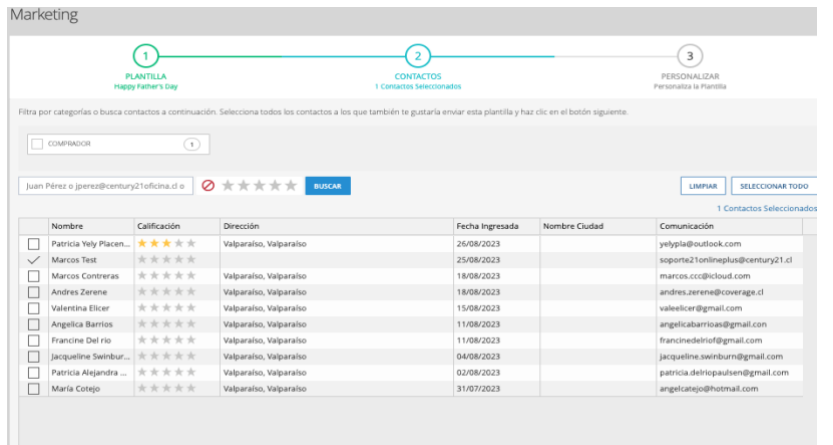

*PERSONALIZA:*

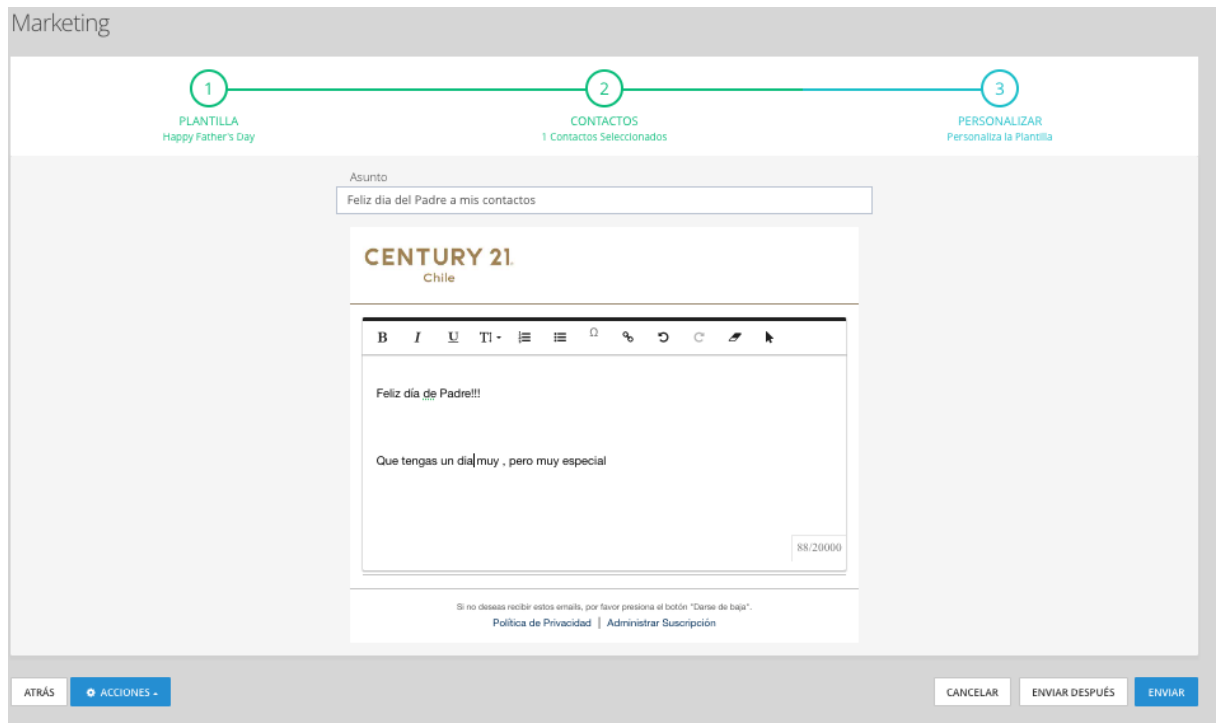

# *Dale ese toque especial que solo tú puedes agregar:*

Es aquí donde tu toque especial debe aparecer. Es simple, solo escribe, déjate llevar por tu iniciativa. Posteriormente podrás grabar esta plantilla personalizada solo para ti, o si decides la puedes compartir con tu Oficina.

Si por alguna razón, te falta inspiración, no te preocupes siempre encontrarás los mejores consejos en nuestro departamento de Marketing de la Oficina Nacional.

Escríbenos si necesitas nuestro soporte:

**marketing@century21.cl**

#### *ULTIMO PASO:*

El último paso cuando se envía el marketing por correo electrónico se actualiza ligeramente con un nuevo diseño y redacción:

Mensaje de confirmación: ¡Genial! Su correo electrónico de marketing ha sido enviado. Botón de acción: Guardar mi plantilla

Además de esto, en la parte inferior de la pantalla, en el lado derecho introdujimos un botón Listo. Al hacer clic en este botón, el usuario accede a la Biblioteca de marketing (la Galería de Marketing Digital)

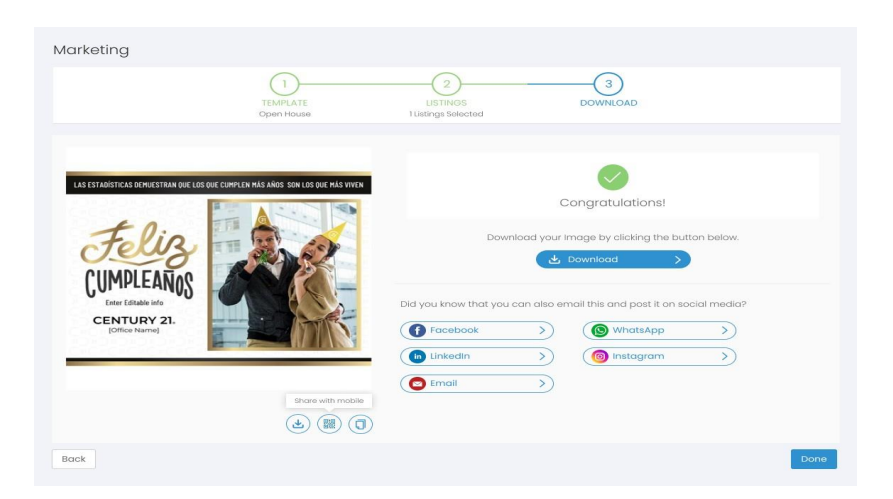

# <span id="page-40-0"></span>*Envío por correo electrónico de marketing en formato PDF*

Las plantillas de marketing en formato PDF tienen todos los iconos "Sobre (Correo)", "Descargar" y "Compartir" al pasar el cursor sobre el cursor ya que las acciones disponibles para ellas son "Correo electrónico", "Descargar" y "Compartir".

Cuando se envían por correo electrónico, las plantillas de marketing en formato PDF se envían como datos adjuntos en el correo electrónico y se rellena el flujo existente en REP.

El último paso (Página de confirmación enviada por marketing) cuando se envía un correo electrónico de marketing en formato PDF se actualiza con un nuevo diseño, nuevas acciones disponibles y redacción.

En este paso,

- Mostramos un mensaje de confirmación.
- Recuerde la opción "Compartir" con un ¿Sabías que... Mensaje.
- Muestre el botón y los iconos de las acciones aplicables en la miniatura de la plantilla:
	- o Botón de acción "Guardar mi plantilla"
	- o Descargar icono de flecha
	- o Icono de código QR
	- o Icono Copiar
- En la parte inferior de la pantalla, en el lado derecho habrá un botón Listo. Al hacer clic en este botón, el usuario accederá a la Biblioteca de marketing (la Galería de Marketing Digital )

Mensaje de confirmación: ¡Genial! Su correo electrónico de marketing ha sido enviado.

Mensaje "Sabías que": ¿Sabías que también puedes publicarlo en las redes sociales?

Acciones sugeridas a continuación del mensaje "Sabías que":

- Compartir en Facebook
- Compartir en LinkedIn
- Compartir en WhatsApp

Acciones disponibles en formato PDF Imagen/miniatura:

- Botón Guardar mi plantilla -
- Descargar icono
- Código QR icono (intercambiable con el icono PDF),
- Copiar icono

En la parte inferior de la pantalla, en el lado derecho habrá un botón Listo. Al hacer clic en este botón, el usuario accede a la Biblioteca de marketing (la Galería de Marketing Digital

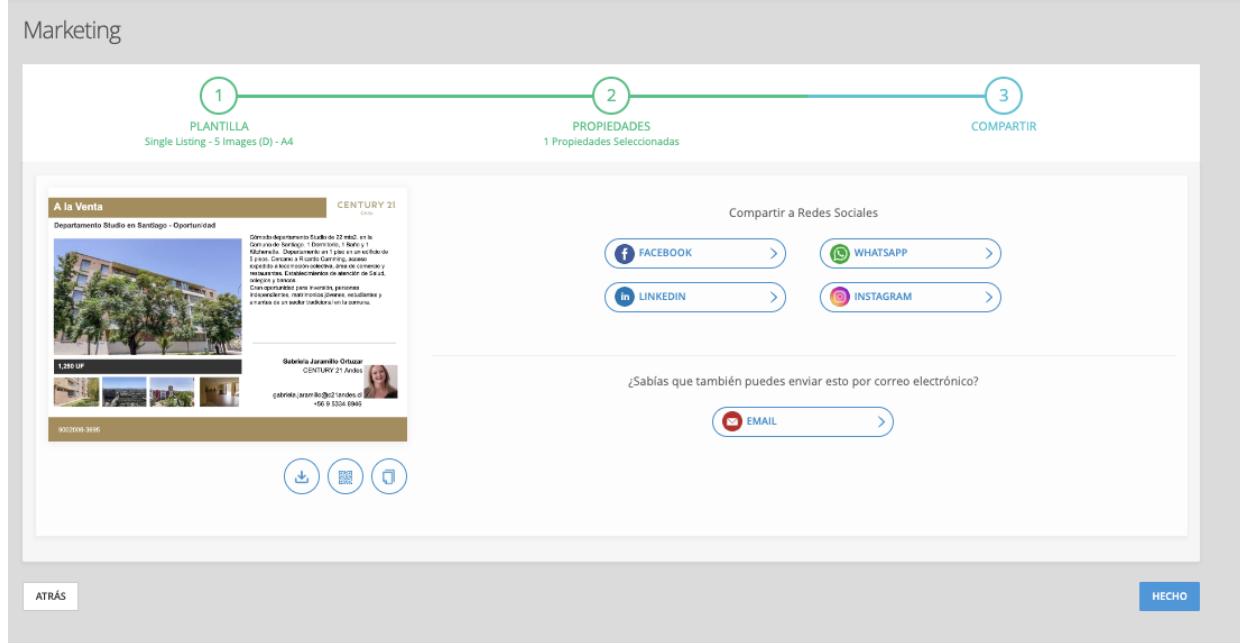

# <span id="page-41-0"></span>*Envío por correo electrónico de marketing en formato de imagen*

Las plantillas de marketing en formato de imagen tendrán todos los iconos "Sobre (Correo)", "Descargar" y "Compartir" al pasar el cursor sobre el cursor ya que las acciones disponibles para ellas son "Correo electrónico", "Descargar" y "Compartir".

El usuario hará clic en el icono "Sobre (Correo)" para enviar el formato de imagen de marketing.

Cuando se envían por correo electrónico, las plantillas de marketing en formato de imagen se envían como archivo adjunto en el correo electrónico y el mismo flujo que tenemos en REP para el marketing en formato PDF se rellena para el marketing en formato de imagen.

En el último paso (Página de confirmación enviada por marketing) cuando se envía el marketing por correo electrónico.

- Mostramos un mensaje de confirmación.
- Recuerde la opción "Compartir" con un ¿Sabías que... Mensaje.
- Muestre el botón y los iconos de las acciones aplicables en la miniatura de la plantilla:
	- o Botón de acción "Guardar mi plantilla"
	- o Descargar icono de flecha
	- o Icono de código QR
	- o Icono Copiar

• En la parte inferior de la pantalla, en el lado derecho habrá un botón Listo. Al hacer clic en este botón, el usuario accederá a la Biblioteca de marketing (la Galería de Marketing Digital)

Mensaje de confirmación: ¡Genial! Su correo electrónico de marketing ha sido enviado. Acción sugerida debajo del mensaje de confirmación: Guardar mi plantilla

Mensaje "Sabías que": ¿Sabías que también puedes descargar y publicar esto en las redes sociales?

#### *Acciones sugeridas a continuación del mensaje "Sabías que":*

- Compartir en Facebook
- Compartir en LinkedIn
- Compartir en WhatsApp
- Compartir en Instagram

#### *Acciones disponibles en el formato Imagen/miniatura – imagen:*

- Botón Guardar mi plantilla -
- Descargar icono
- Código QR icono (intercambiable con icono de imagen),
- Copiar icono

En la parte inferior de la pantalla, en el lado derecho habrá un botón Listo. Al hacer clic en este botón, el usuario accede a la Biblioteca de marketing (la Galería de Marketing Digital)

# <span id="page-43-0"></span>*CORREOS DE MARKETING EN FORMATO PDF Y LA DESCARGA DE MARKETING EN FORMATO DE IMAGEN*

La descarga está disponible para la comercialización en formato PDF e imagen. Los usuarios hacen clic en el icono "Descargar flecha" para descargar la plantilla.

#### <span id="page-43-1"></span>o *Descargar PDF Formato Marketing*

Al descargar plantillas de marketing en formato PDF, se rellena el flujo existente en REP.

El último paso (Página de confirmación de descarga de marketing) cuando se descarga un formato PDF de marketing se actualiza con un nuevo diseño, nuevas acciones disponibles y redacción.

Mensaje de confirmación – Formato PDF: ¡Felicidades!

Descargue su folleto PDF haciendo clic en el botón de abajo.

#### *Acción disponible debajo del mensaje de confirmación: Descargar*

Mensaje "Sabías que": ¿Sabías que también puedes enviar esto por correo electrónico y publicarlo en las redes sociales?

#### *Acciones sugeridas a continuación del mensaje "Sabías que":*

- Compartir en Facebook
- Compartir en LinkedIn
- Compartir en WhatsApp
- Correo electrónico: si el Asesor(a) hace clic en el botón "Correo electrónico", entonces,
	- o Se le dirigirá al paso "Selección de contacto".
	- o El flujo de 3 pasos para descargar en la parte superior de la página cambiará a flujo de 4 pasos para el envío de correo electrónico.

#### *Acciones disponibles en formato PDF Imagen/miniatura:*

- Descargar icono
- Código QR icono (intercambiable con el icono PDF),
- Copiar icono

En la parte inferior de la pantalla, en el lado derecho habrá un botón Listo. Al hacer clic en este botón, el usuario accede a la Biblioteca de marketing (la Galería de Marketing Digital)

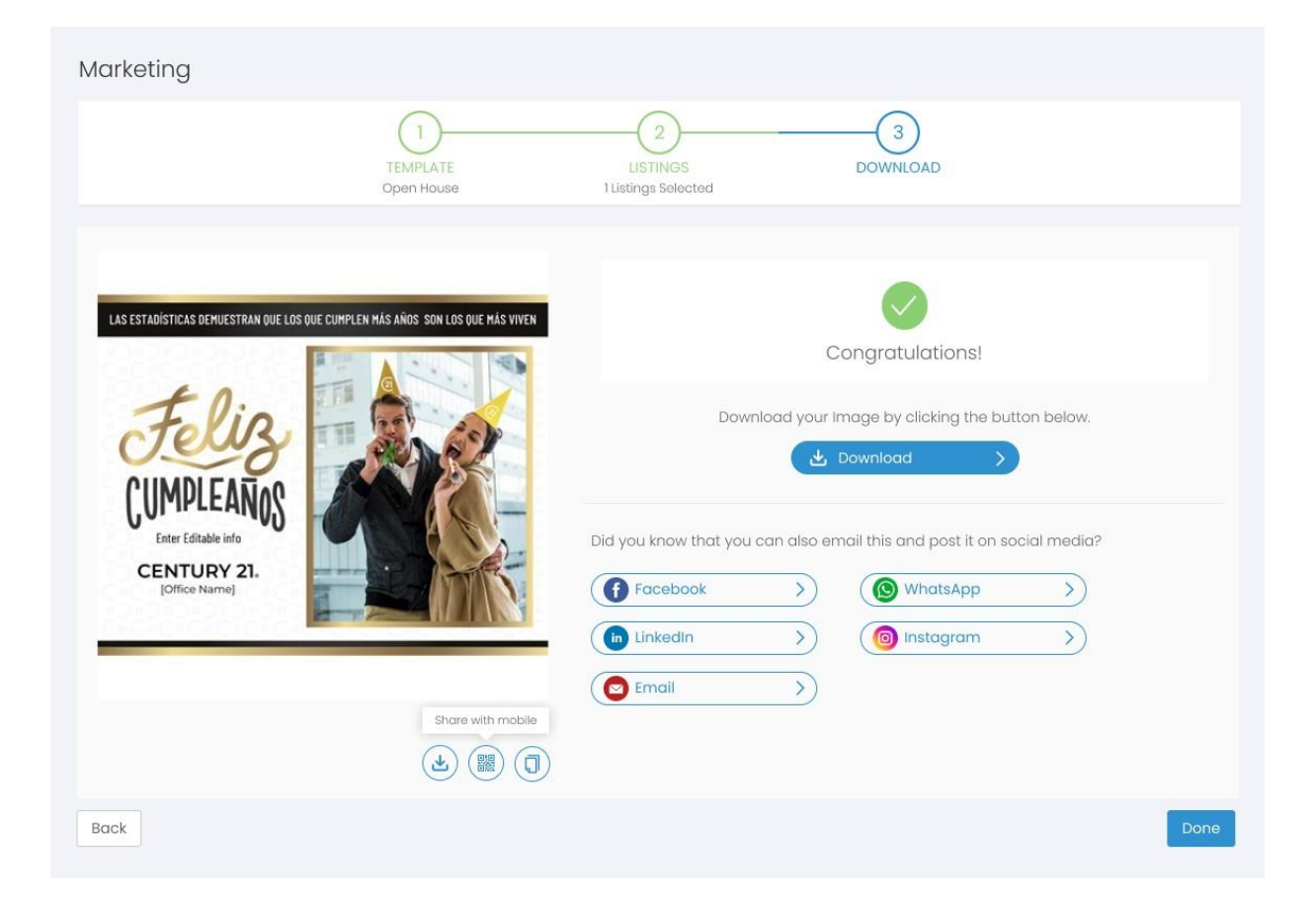

# <span id="page-44-0"></span>*DESCARGA DE MARKETING EN FORMATO DE IMAGEN*

Cuando se descarga, el mismo flujo que tenemos en REP para el marketing en formato PDF se rellena para el marketing en formato de imagen.

En el último paso (Página de confirmación de descarga de marketing) cuando el marketing está listo para descargar, hay:

Mensaje de confirmación – Formato de imagen: ¡Felicidades!

Descargue su imagen haciendo clic en el botón de abajo.

#### *Acción disponible debajo del mensaje de confirmación: Descargar*

Mensaje "Sabías que": ¿Sabías que también puedes enviar esto por correo electrónico y publicarlo en las redes sociales?

#### *Acciones sugeridas a continuación del mensaje "Sabías que":*

• Compartir en Facebook

- Compartir en LinkedIn
- Compartir en WhatsApp
- Compartir en Instagram
- Correo electrónico: si el Asesor(a) hace clic en el botón "Correo electrónico", entonces,
	- o Se te dirigirá al paso "Selección de contacto".
	- o El flujo de 3 pasos para descargar en la parte superior de la página cambiará a flujo de 4 pasos para el envío de correo electrónico.

Acciones disponibles bajo la imagen/miniatura – Formato de imagen: iconos que indican

- Botón Guardar mi plantilla -
- Descargar icono
- Código QR icono (intercambiable con icono de imagen),
- Copiar icono

En la parte inferior de la pantalla, en el lado derecho habrá un botón HECHO. Al hacer clic en este botón, el usuario accede a la Biblioteca de marketing (la Galería de Marketing Digital)

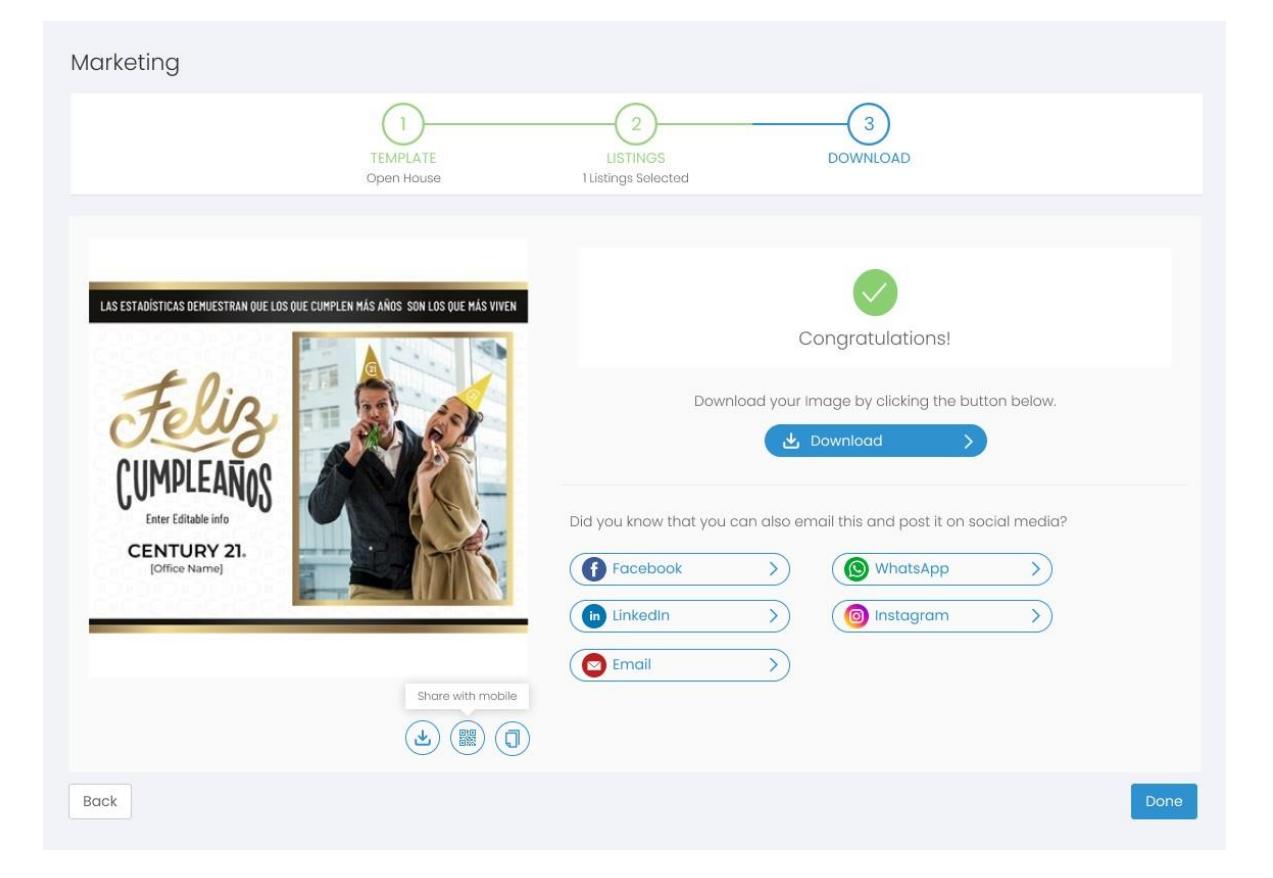